# HOW TO PAY YOUR BILL IN TRANSACT PAYMENTS/PAYMENT PLAN PORTAL AS AN AUTHORIZED PAYER

# Table of Contents

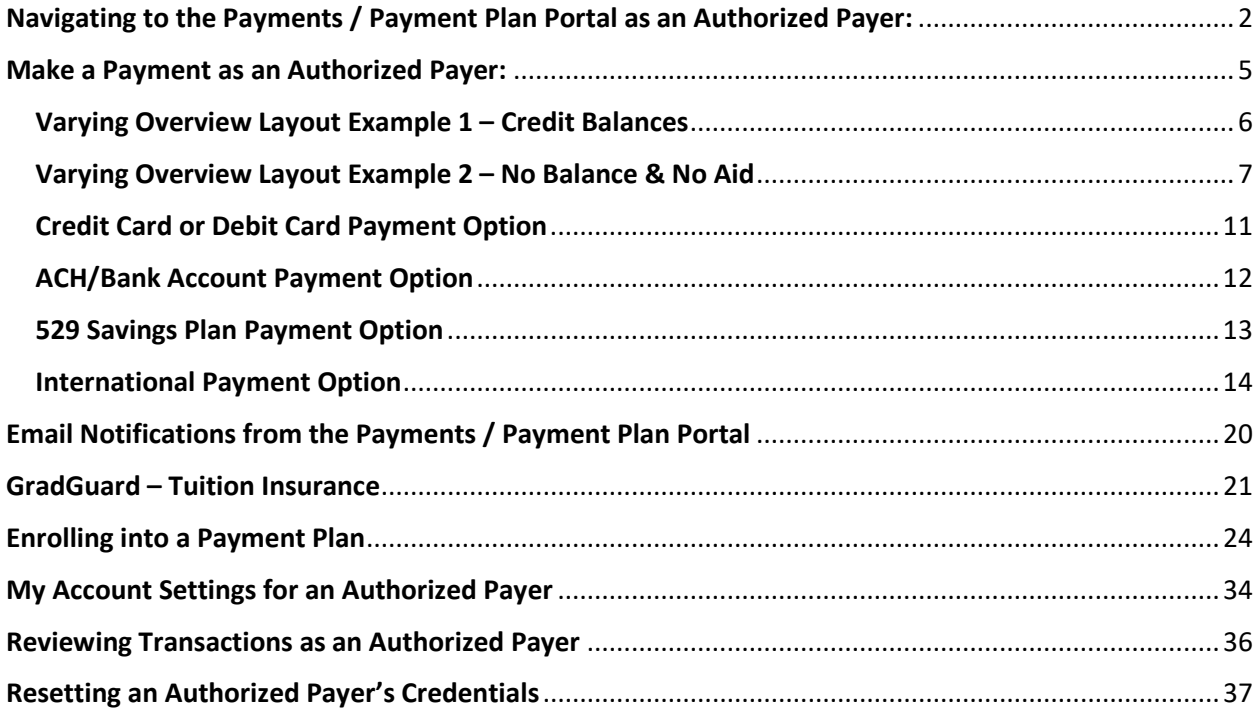

# <span id="page-1-0"></span>Navigating to the Payments / Payment Plan Portal as an Authorized Payer:

1) Contact the Student to register you as an Authorized Payer from their account [Refer to the **HOW TO PAY YOUR BILL IN TRANSACT AYMENTS/PAYMENT PLAN PORTAL AS A STUDENT** guide for the Student instructions]. You will receive an email invitation similar to the example below:

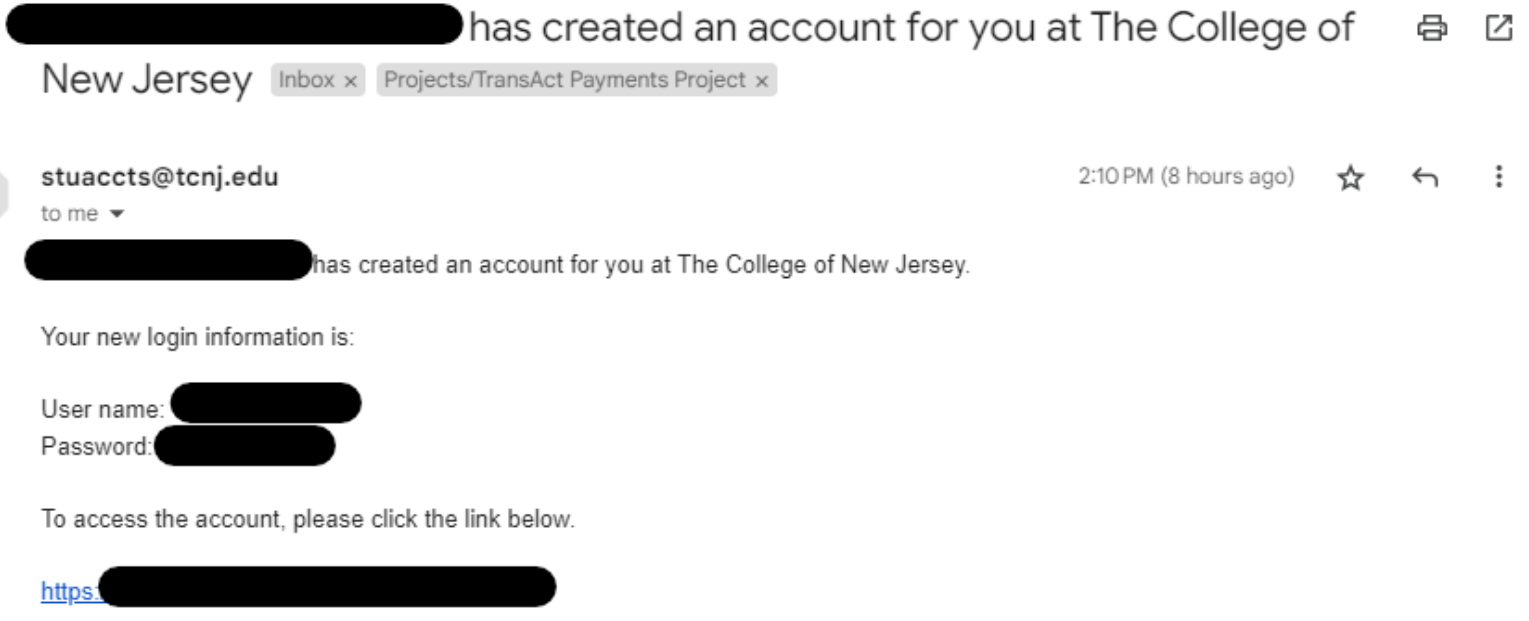

(If clicking the link does not work, please copy and paste the information into your browser.)

2) Either click the link provided to reach the Portal, or visit the **Payments/Payment Plan Portal** direct link provided here -<https://commerce.cashnet.com/tcnjpay2> and enter the credentials provided in the email invitation then click **Sign In**:

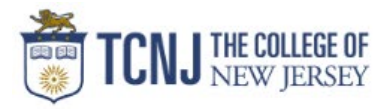

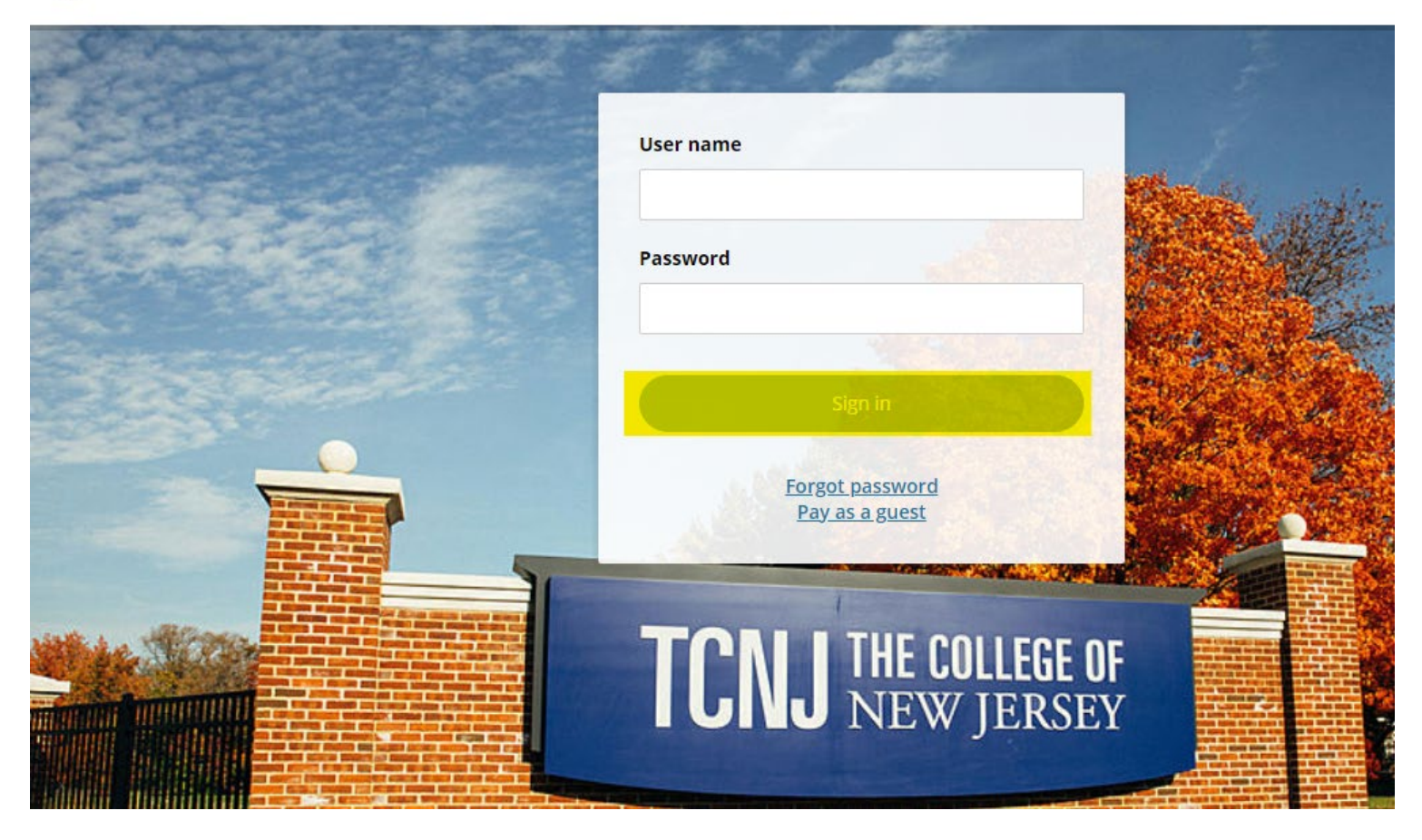

3) You will be prompted to change your temporary password to something permanent for security reasons. You will have the option to also select to receive notifications about the Student's **Payment Plans** if you click on the Checkbox. Then click Continue:

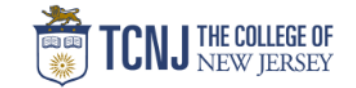

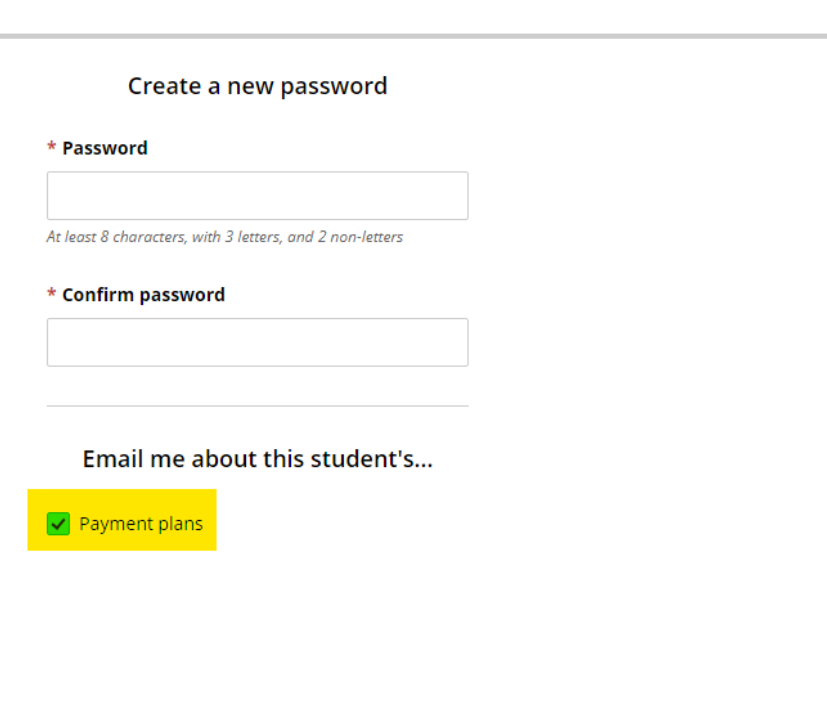

• After clicking Continue, you will be signed into the Portal as an Authorized Payer and will be able to see the Student's balance, Payment Plans, and will be able to make a payment on those items as well as make the Enrollment Deposit.

# <span id="page-4-0"></span>Make a Payment as an Authorized Payer:

1.) On the account, you'll see the Overview tab first by default. Either Click the **Make a Payment** button on the left side banner or the **Make a Payment** button at the bottom right corner of the page:

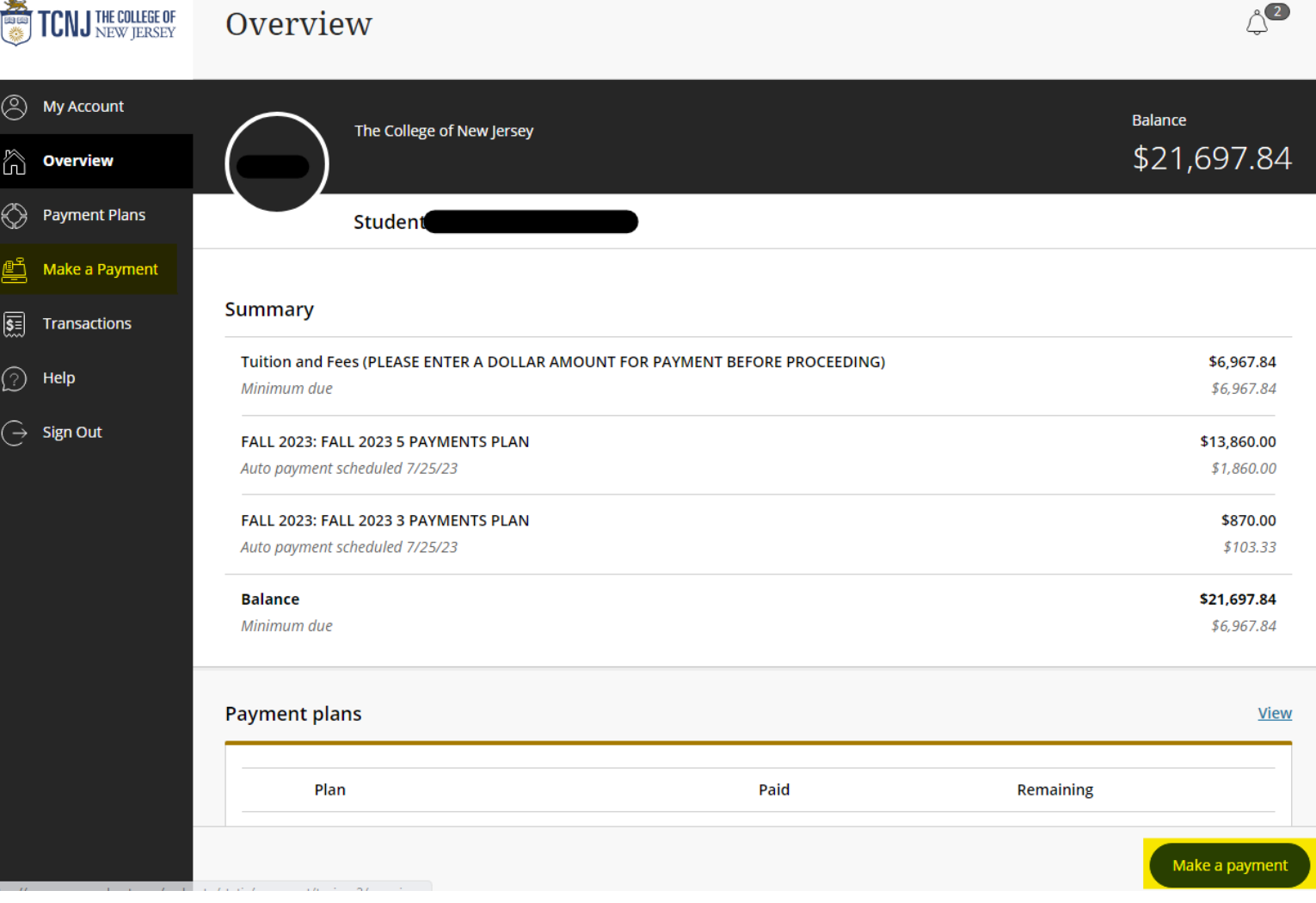

• **NOTE**: Students will **NOT** by default be enrolled in a Payment Plan, therefore the Payment Plan row above may or may not show depending if the Student is enrolled in one

# 1.a) Understanding the Summary Chart Values**:**

### **Summary**

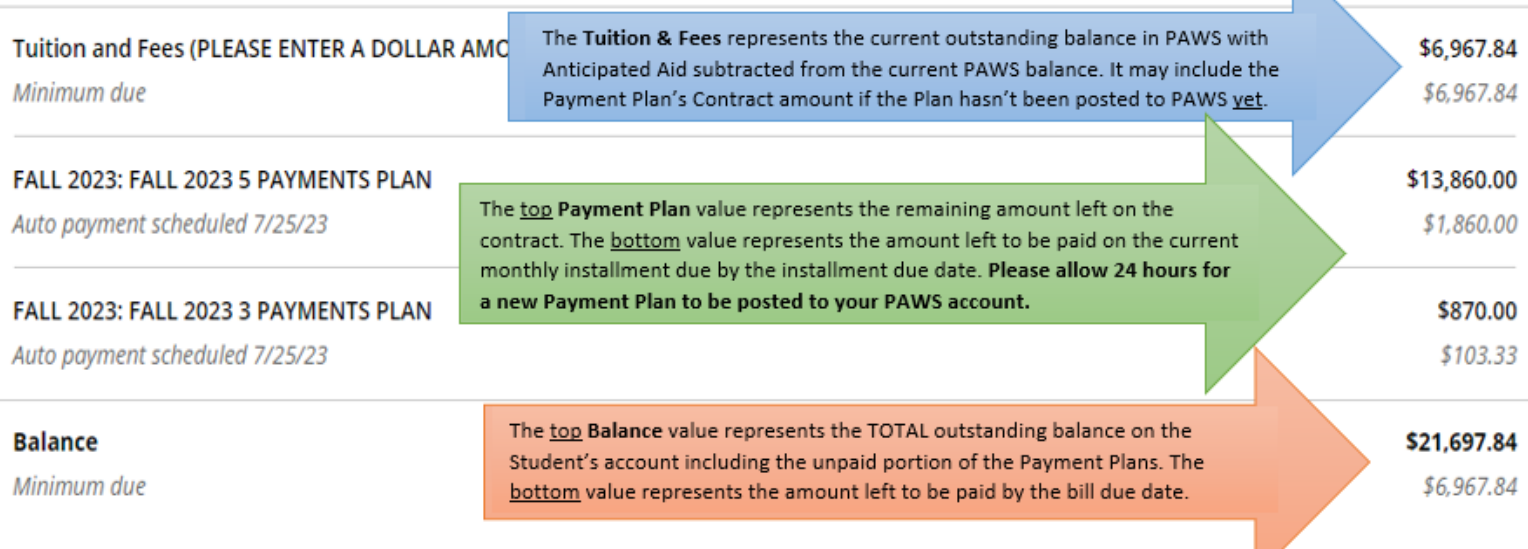

<span id="page-5-0"></span>Varying Overview Layout Example 1 – Credit Balances: If the Student has **NO OUTSTANDING CHARGES IN PAWS** but **HAS ANTICIPATED AID**, the Overview screen will appear with either just a **Credit Balance** row or if you have a Payment Plan on file, the Payment Plan will show first and the Credit Balance row will appear further below:

\* Clicking the **[i]** icon will display a message stating the credit balance which originates from PAWS:

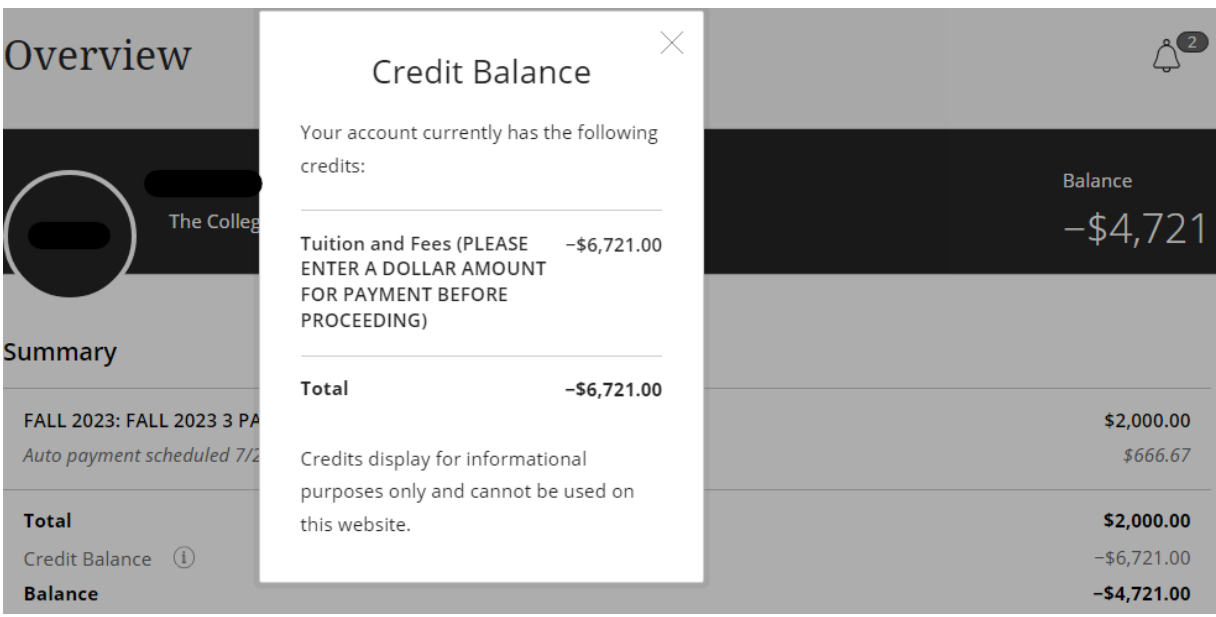

V

# <span id="page-6-0"></span>Varying Overview Layout Example 2 – No Balance & No Aid**:** If the Student has **NO OUTSTANDING CHARGES IN PAWS** and **NO ANTICIPATED AID**, your overview screen will appear as the one below:

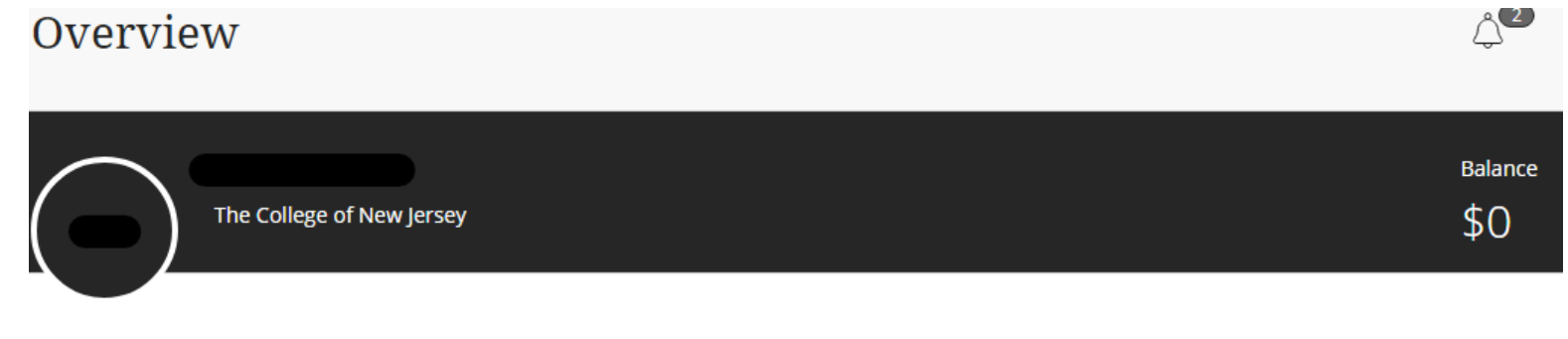

### **Summary**

Your account does not currently have any outstanding charges.

### **Payment plans**

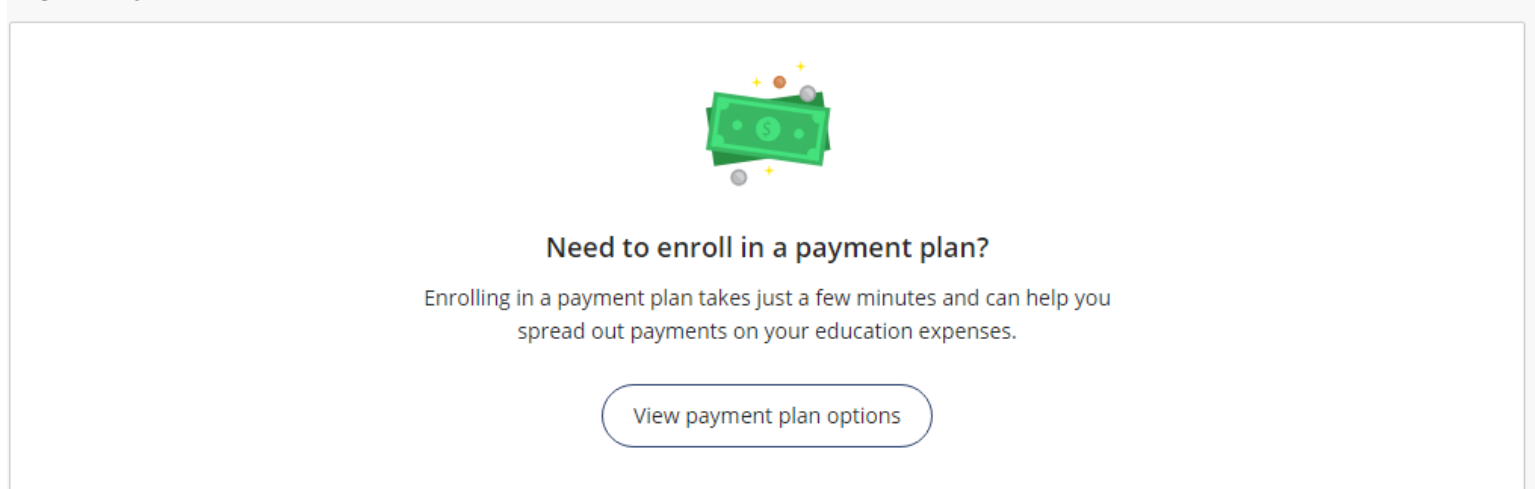

**View** 

2.) Select the checkboxes on the right to choose what you would like to pay towards and enter the amount of money you want to pay towards each selected item:

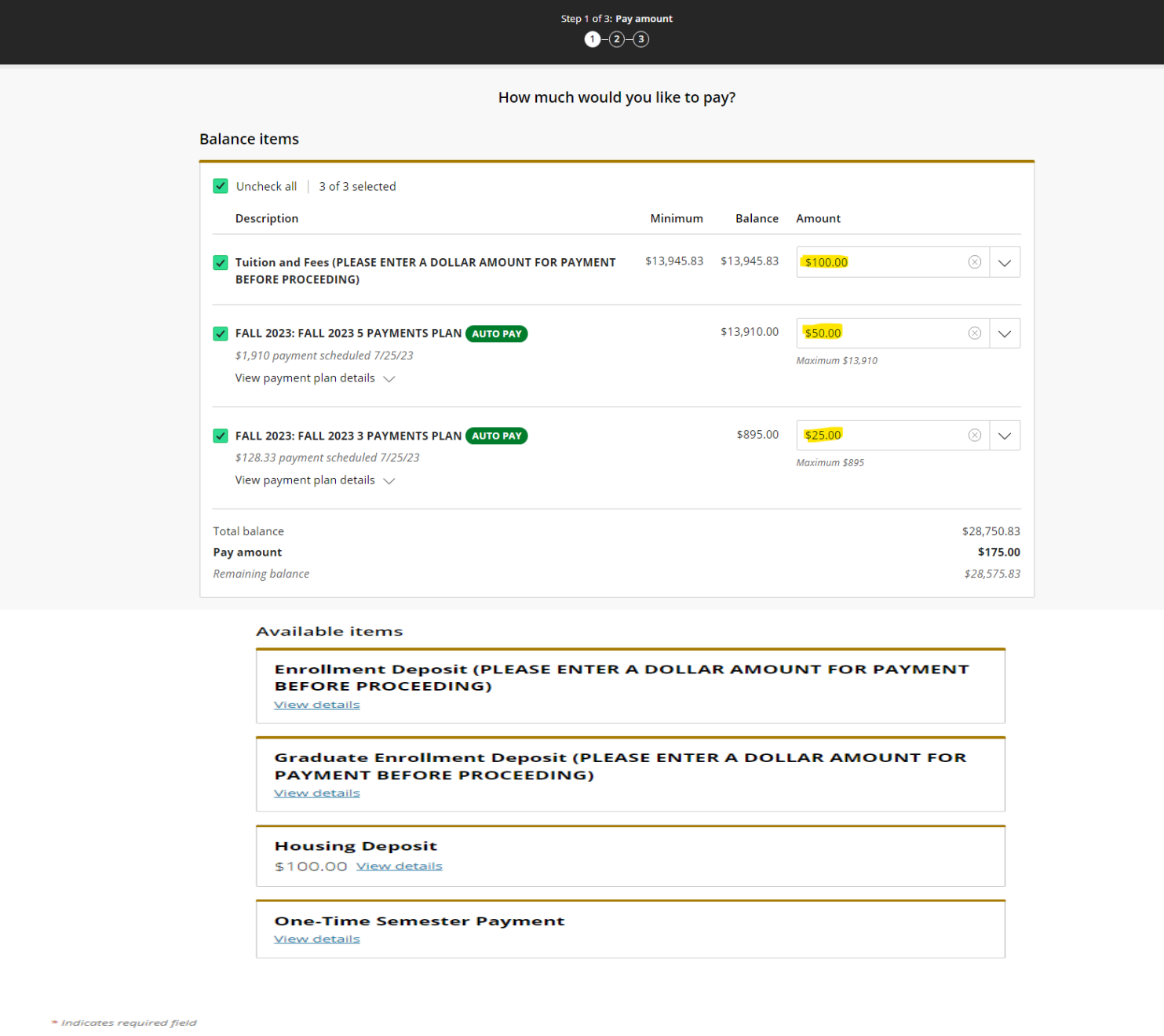

Payment 0 items

**NOTE:** If you are making the **Acceptance/Enrollment Deposit**, please select one of the corresponding *Available Items* and enter the amount of the Deposit to add it to your **Total to Pay** in the **Checkout page**.

Cancel

➁

\$

- If you have **NO BALANCE**, but **would like to make a payment**, click on the **One-Time Semester Payment option** and enter the amount you would like to pay.
- If the Student is not enrolled in a Payment Plan yet, you will not see it as an item to pay towards. Students are not automatically placed in a Payment Plan – to enroll in a Payment Plan to pay in monthly installments, please refer to the *Navigating the Payments / Payment Plan Portal – Enrolling into a Payment Plan* section of the guide**.**
- If you already made a recent Payment within 24 hours, a **Warning message** will pop up to notify you of a recent payment already made. Click on the Checkbox to show that you acknowledge the recent payment and would like to proceed – then click *Continue* on the bottom right corner of the screen:

# Warning

One or more payments have been processed on this account using this system within the last 24 hours. Those payments are as follows:

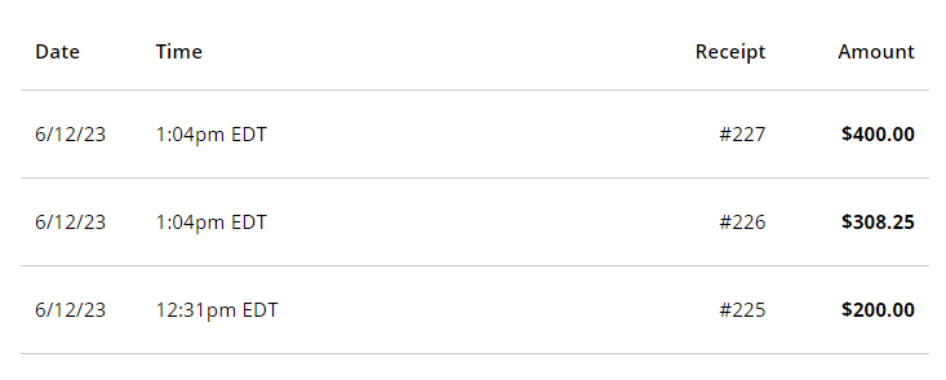

The payments listed above have already been accepted. If you make a payment now, it will be in addition to those payments. Are you sure you wish to proceed with this payment?

I agree to proceed with this payment with the understanding that I will need to contact The College of New Jersey if I desire a refund.

3.) The first step of the Checkout screen is selecting the payment method you would like to use:

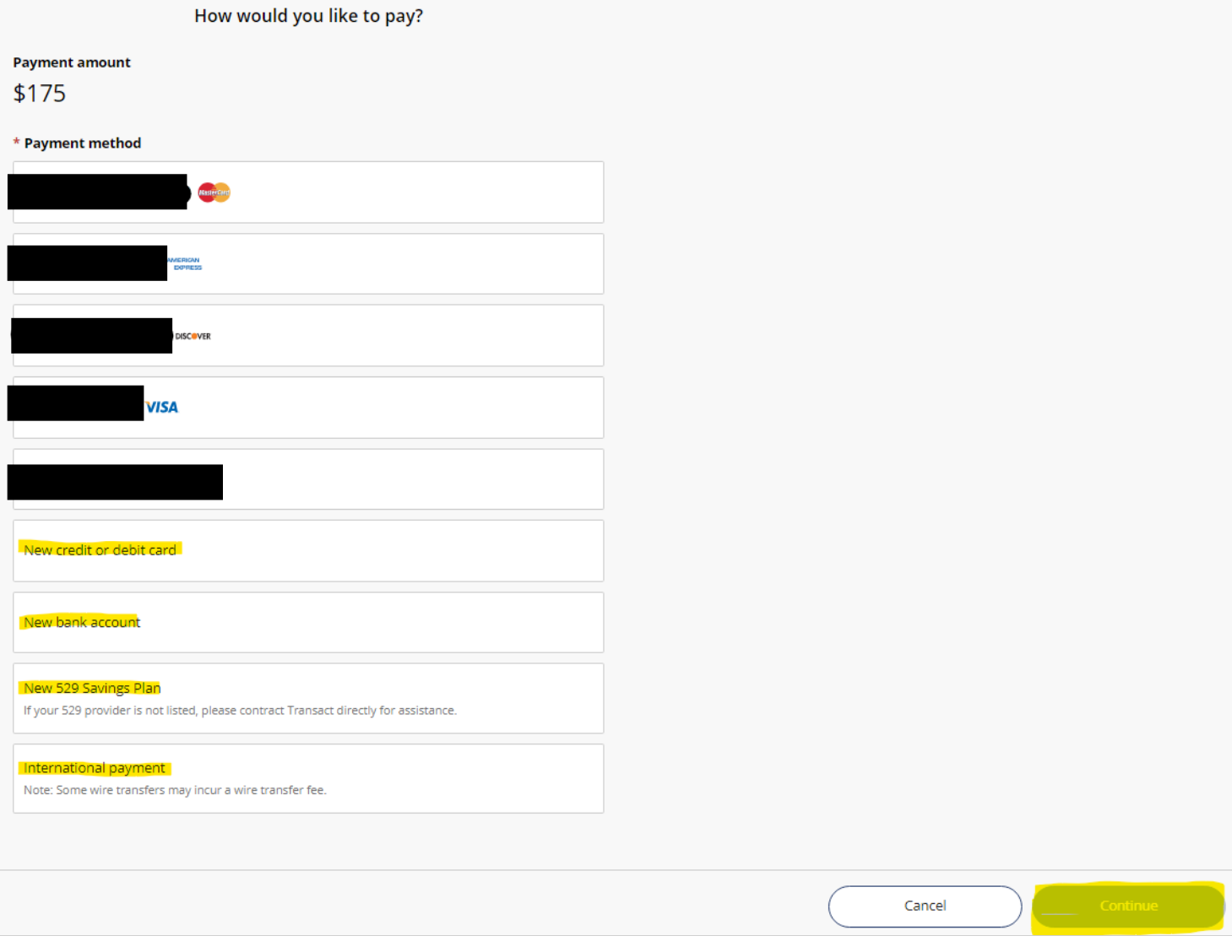

• If you have previously saved a *payment method*, you will also see it on this screen and you can select it again for the payment.

<span id="page-10-0"></span>Credit Card or Debit Card Payment Option: If selecting the Credit/Debit card option, please fill out the information asked in the **Credit Card or Debit Card Form**, then click Continue**:** 

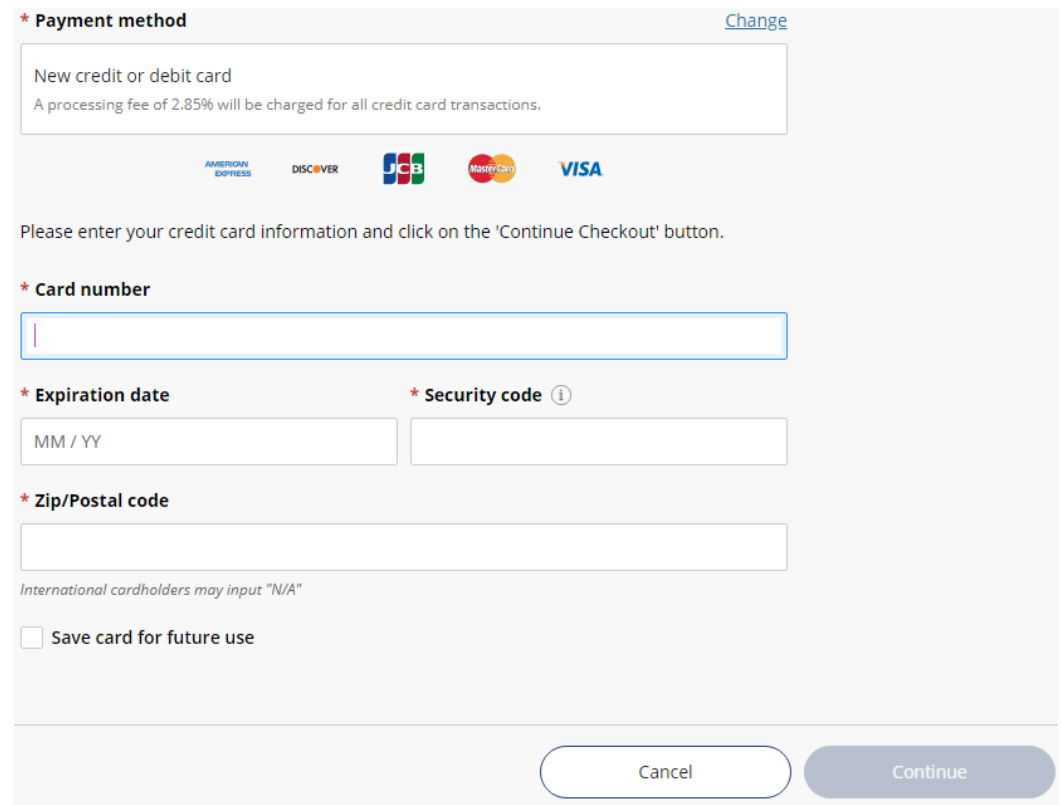

\* Upon clicking *Continue* from the Credit or Debit Card option, you'll see the **Service Charge** screen which correlates to our **Convenience Fee** information page in the link below:

<https://studentaccounts.tcnj.edu/billing/bill-payment-options/credit-card-convenience-fees/>

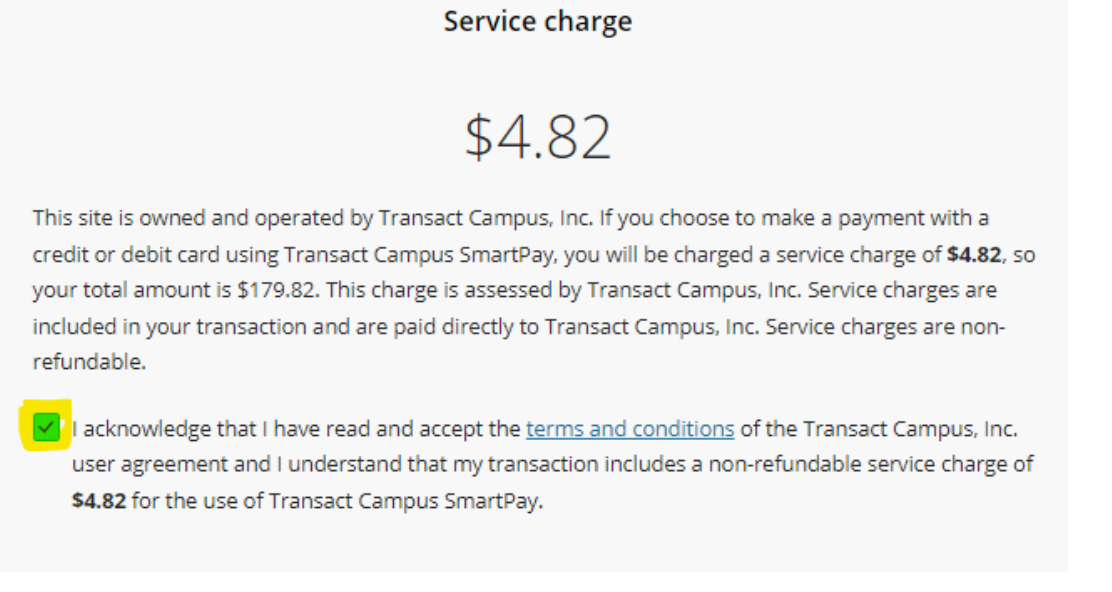

\* Click the Checkbox to acknowledge the **Service Charge** then click *Continue* again to proceed.

### <span id="page-11-0"></span>ACH/Bank Account Payment Option: If selecting the New Bank Account option, please fill out

the information asked in the **ACH Form,** then click Continue**:** \* Payment method Change New bank account  $\bullet$ Important: Payments can be made from personal checking or savings accounts only. Corporate accounts are not allowed. Please enter your bank account information and click on the 'Continue Checkout' button. \* Account holder name \* Account type C Checking Savings \* Routing transit number (i) \* Bank account number (i) \* Confirm bank account number Save bank account for future use This site is protected by reCAPTCHA and the Google Privacy Policy and Terms of Service apply. Cancel

<span id="page-12-0"></span>529 Savings Plan Payment Option: If selecting the 529 Savings Plan option, please fill out the information asked in the **529 Information Form, review the Terms & Conditions,** then click

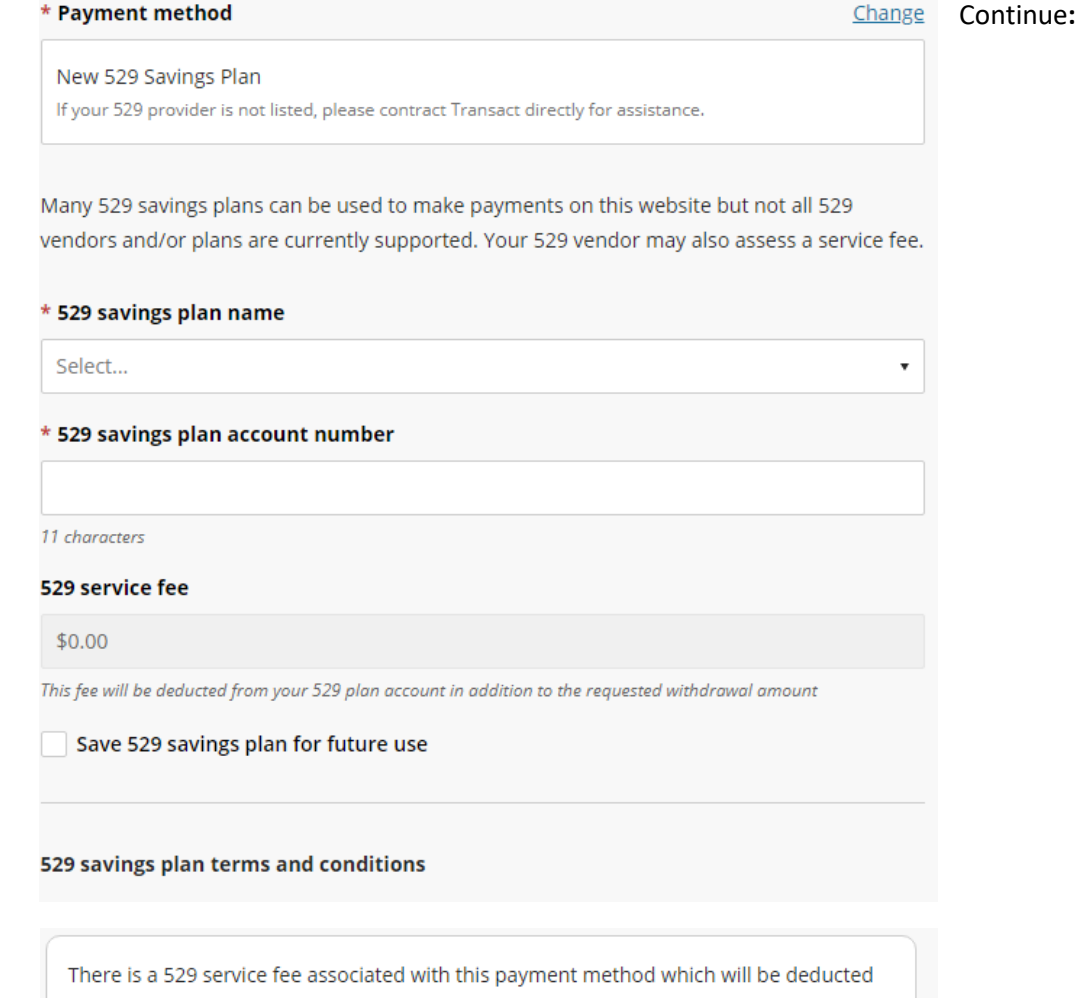

from your 529 plan account in addition to the requested withdrawal amount. If you set up a recurring payment plan, the 529 service fee will only be deducted the first time you make a payment from your 529 plan account. Using this 529 account payment method is an optional service. For additional 529 payment options, please visit your 529 plan's website.

I have read and agree to the 529 savings plan terms and conditions.

Click on continue and you will be redirected to the 529 savings plan website where you will be asked to log in with your 529 savings plan account username and password.

After logging in, you will be able to review your account balance and choose to pay with your 529 savings plan or cancel to return and select a different payment method.

Only payments that are equal to or less than 90% of your 529 savings plan account balance will be permitted.

<span id="page-13-0"></span>International Payment Option: If selecting the International Payment option, please fill out the information asked in the **International Payment Form:**

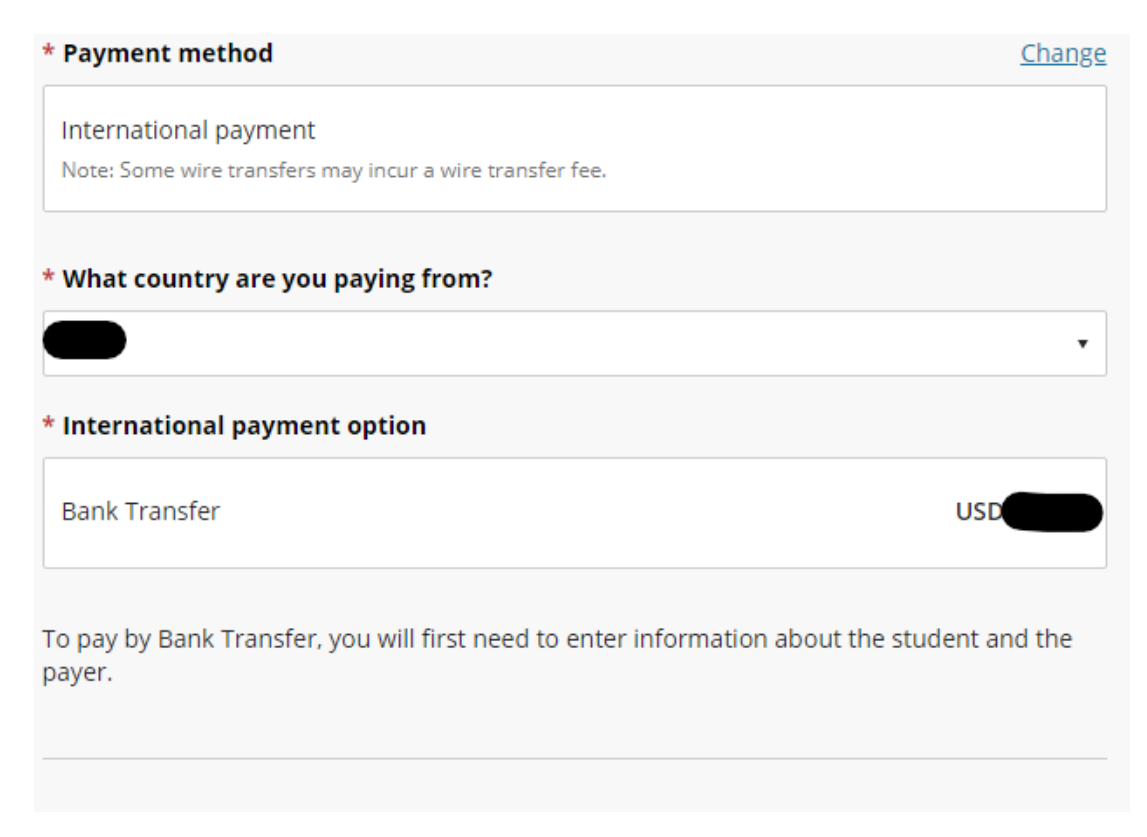

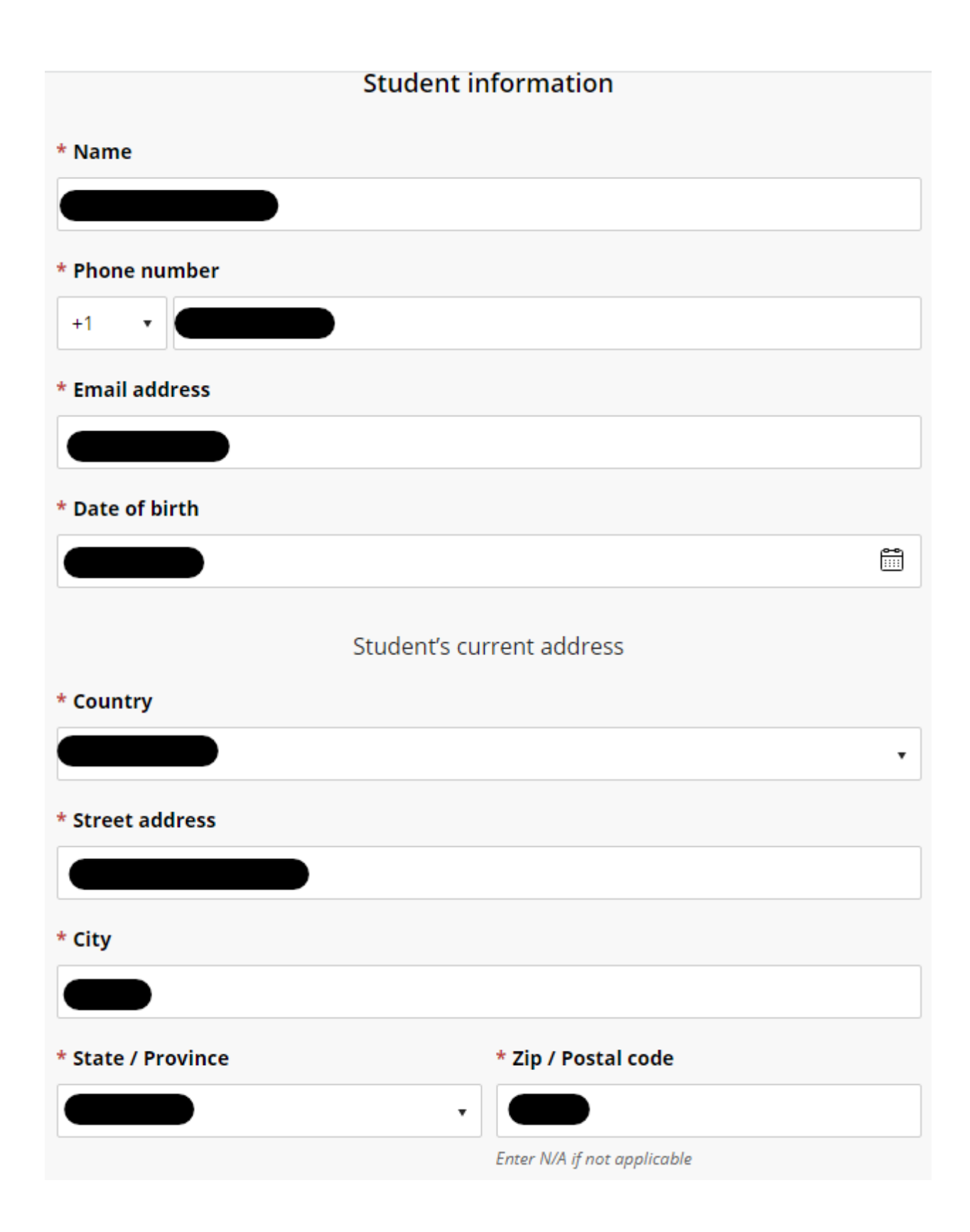

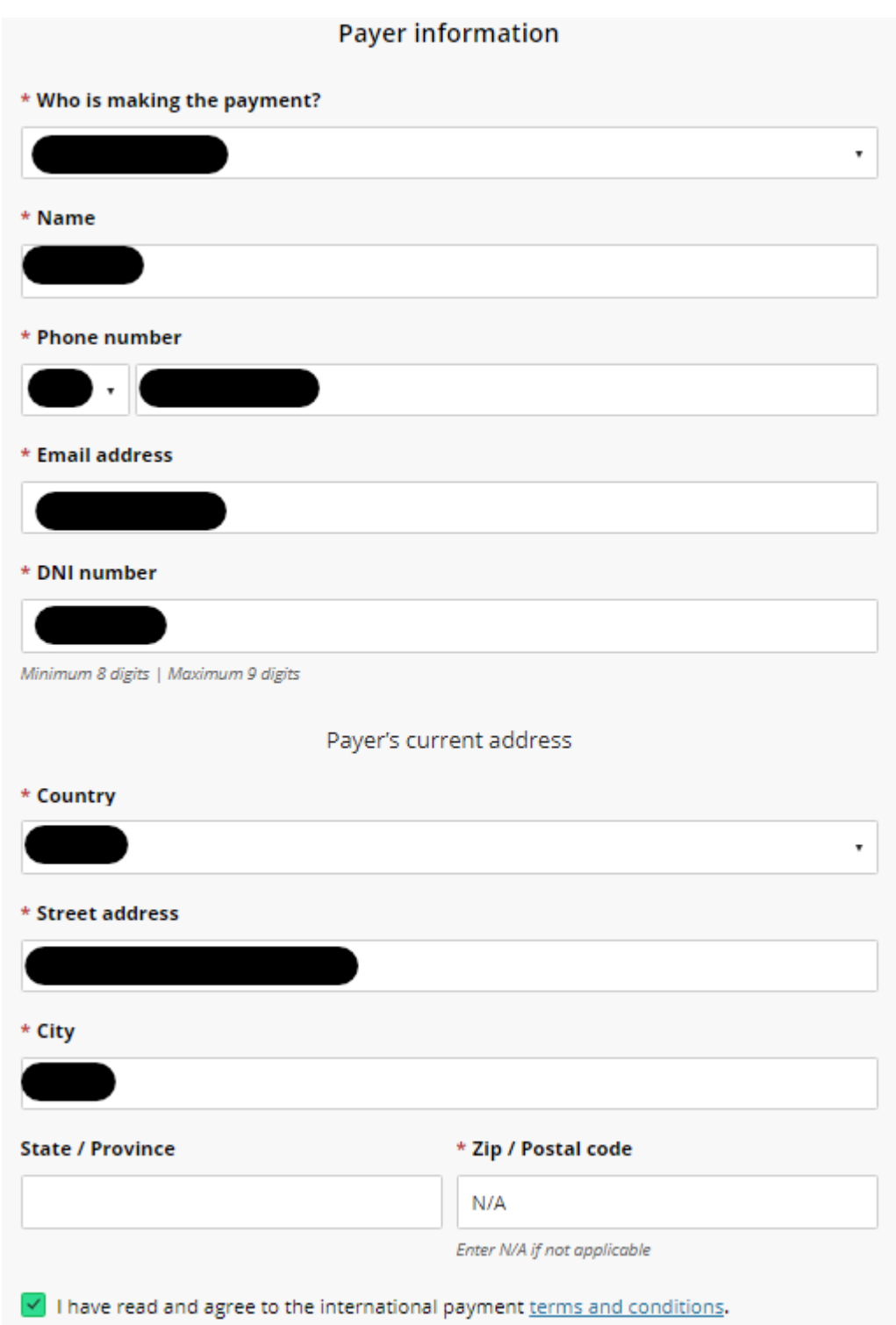

\* For International Payments, add "**N/A"** in place of the Zip Code without the quotation marks under the **Payer's Current Address** Section

\* The **DNI** field may vary depending on which Country you selected the payment is coming from

4.) The final step for Checkout is to review the following: items you're paying towards, the amount of funds that is going towards each item, payment information, and the recipient's email address. Once you have confirmed all the information is correct, click the **Pay** button at the bottom right showing the total you'll be paying:

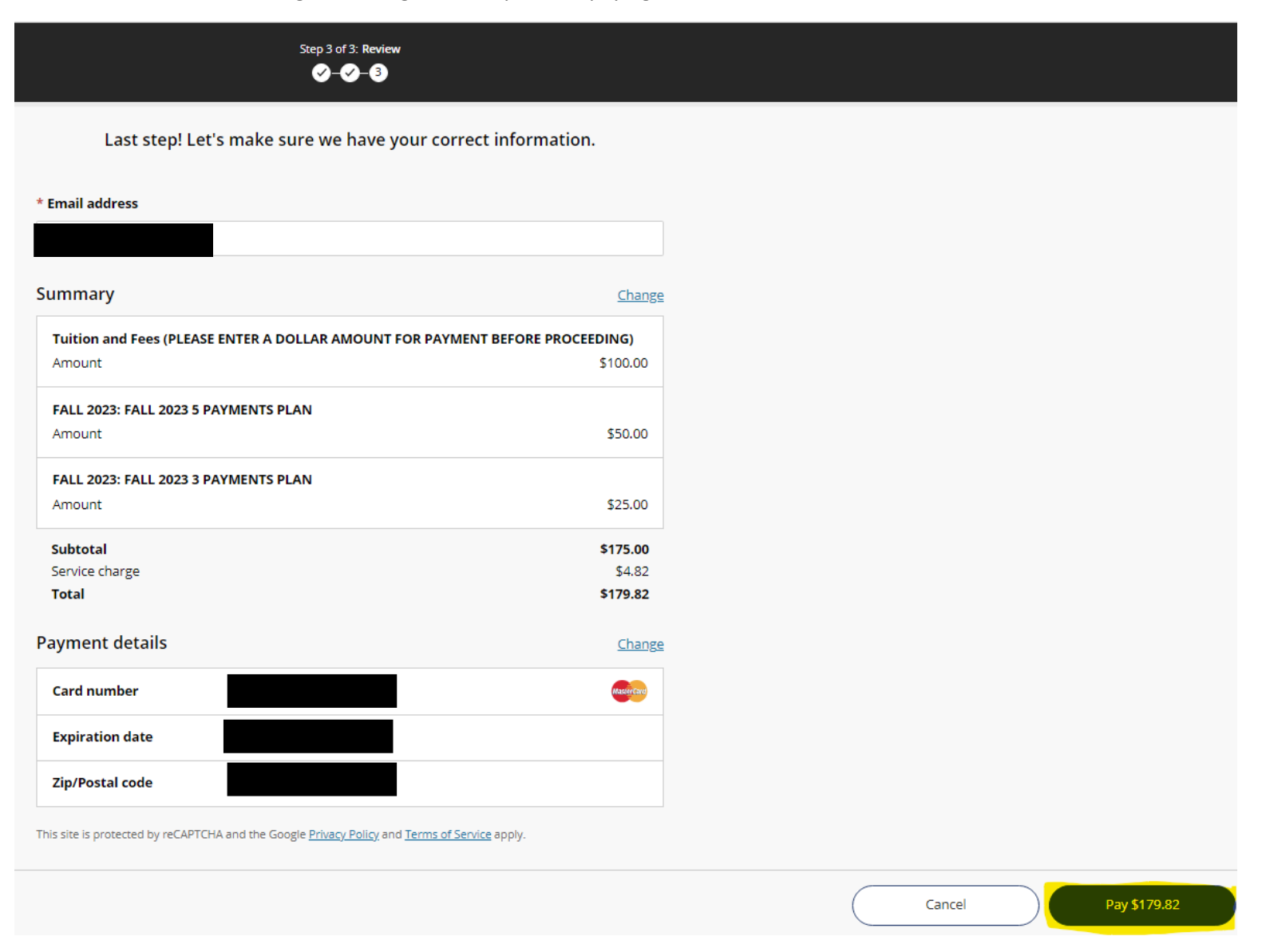

5.) Once the payment is submitted, you will receive the confirmation pop-up below:

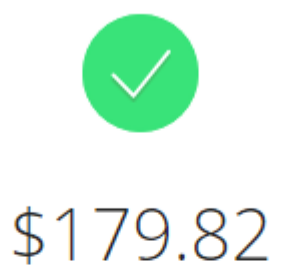

# Thank you for your payment

You have a remaining balance of \$28,575.83

The payment receipt #228 was sent to:

6.) If you click the Receipt Number hyperlink, you will see the digital receipt below:

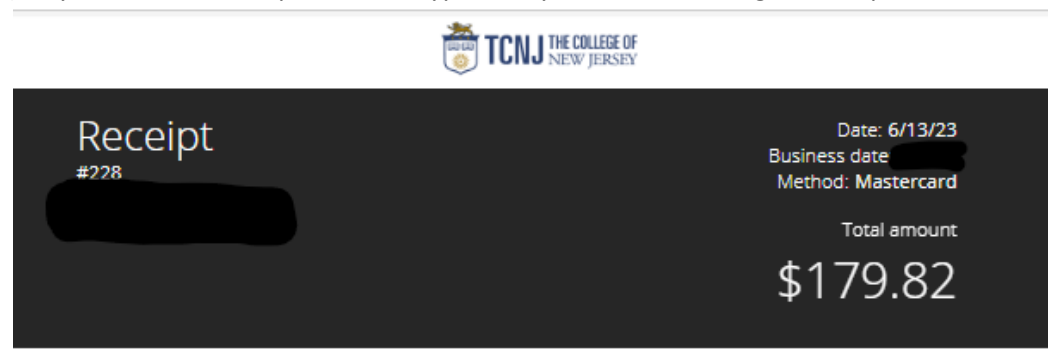

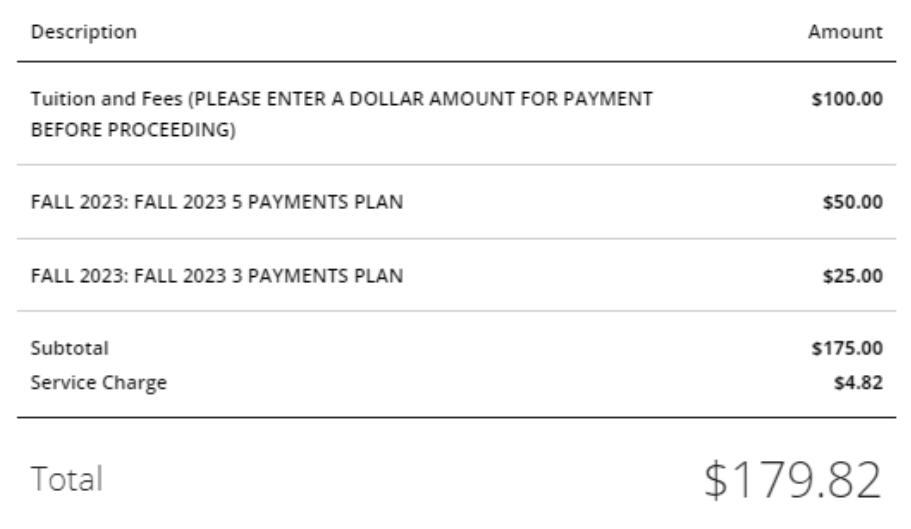

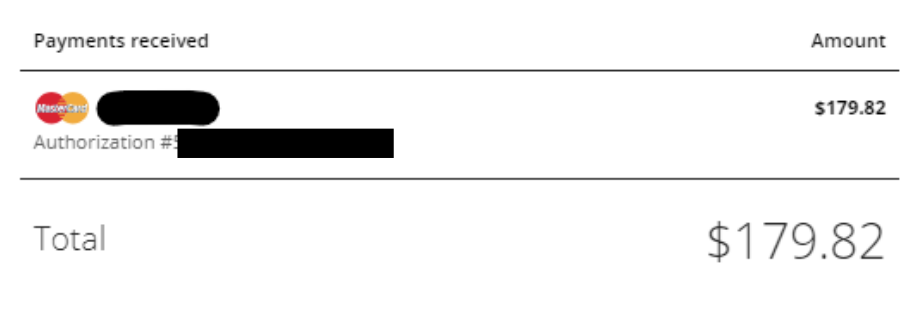

Thank you for the payment.

# <span id="page-19-0"></span>Email Notifications from the Payments / Payment Plan Portal

1.) Once a payment is submitted, the email recipient will receive a copy of the payment receipt shown below via email:

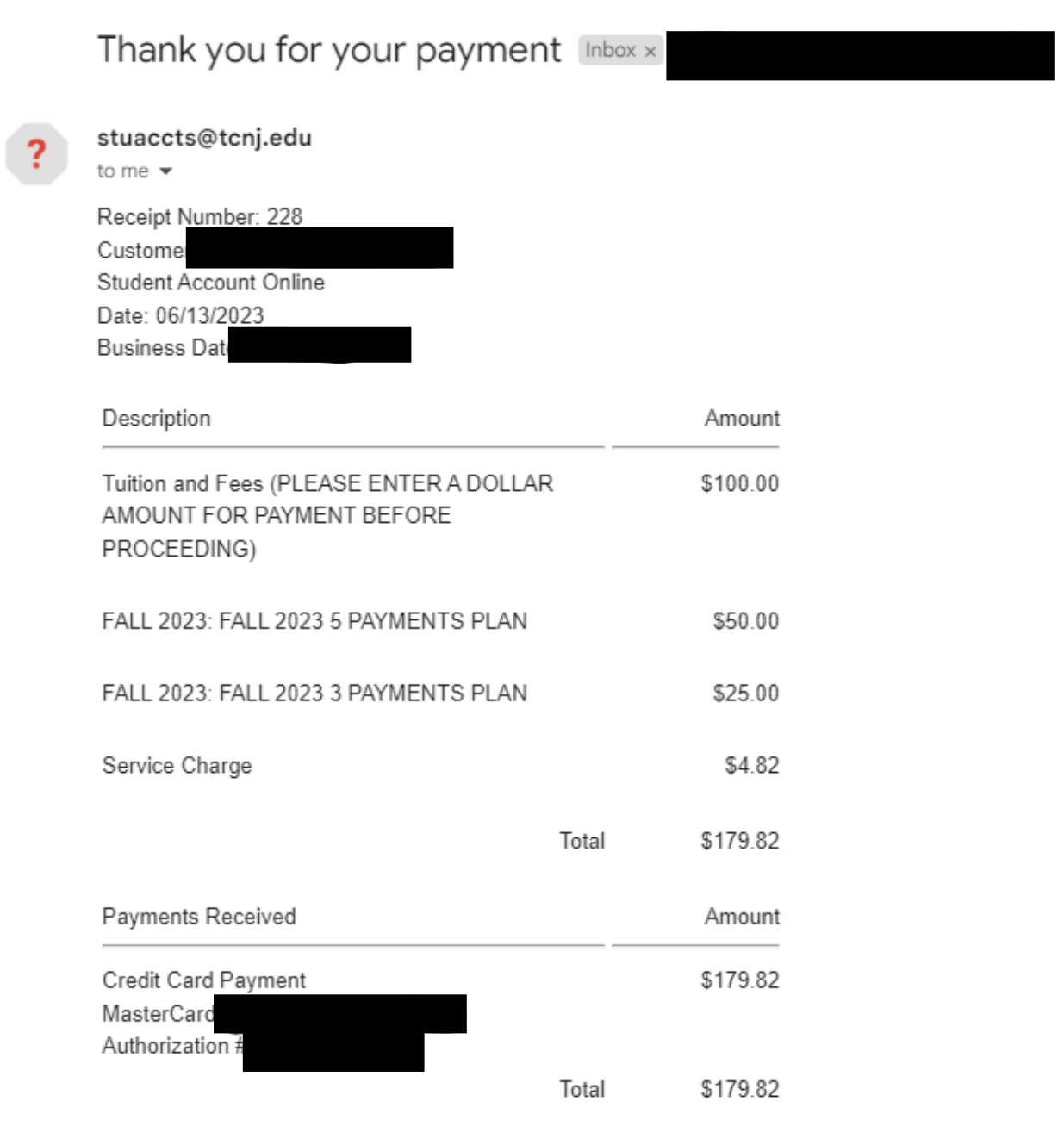

Thank you for the payment.

ъ

# <span id="page-20-0"></span>GradGuard – Tuition Insurance

**Tuition Insurance** 

Make a Payment

1.) When it is your first time making a payment, a panel will appear on the right-hand side after you click *Make a Payment*. This panel is from GradGuard informing you about the Tuition Insurance offered:

Step 1 of 5: GradGuard offer  $\n **①**-(3)-(4)-(5)$ GradGuard **Add Tuition Protection** Protect my upcoming term for \$110.00. Enjoy peace of mind for the education you have saved for:

- Compensation: Get reimbursed up to \$10,000.00 if the student withdraws for reasons such as a covered injury or illness (mental or physical health condition)
- Peace of mind: Receive protection for books, supplies, instructional materials, lab/activity fees, and more
- . Flexibility: Update the coverage amount to what works best for you (up to \$40,000)
- . Help when you need it: Enjoy 24/7 assistance for emergencies, including help arranging student and family travel plans and returning the student's vehicle home

Please visit GradGuard.com to purchase a plan with a different coverage amount.

Review Period: If you are not completely satisfied with your plan, you may request a refund of the unearned premium as long as you haven't initiated a claim. Premiums are non-refundable after this period.

I acknowledge that I have read the The College of New Jersey refund policy.

I'm not interested

Terms, conditions, and exclusions (including for pre-existing conditions) apply. Plans only available to U.S. residents and may not be available in all jurisdictions. Insurance benefits are

- 2.) Read through the verbiage (verbiage may change year-to-year), click the Checkbox to acknowledge TCNJ's Refund Policy, and either click *Purchase Now* or *I'm Not Interested*.
- 3.) Clicking the [X] button will make the panel appear again on your subsequent payment
	- a. If either button (Purchase Now/I'm Not Interested) are clicked, the system will remember your decision for the current term and will not show the panel again
- 4.) If Purchasing click the *Purchase Now* button and fill in the Student information requested in the form, then click *Continue* further down:

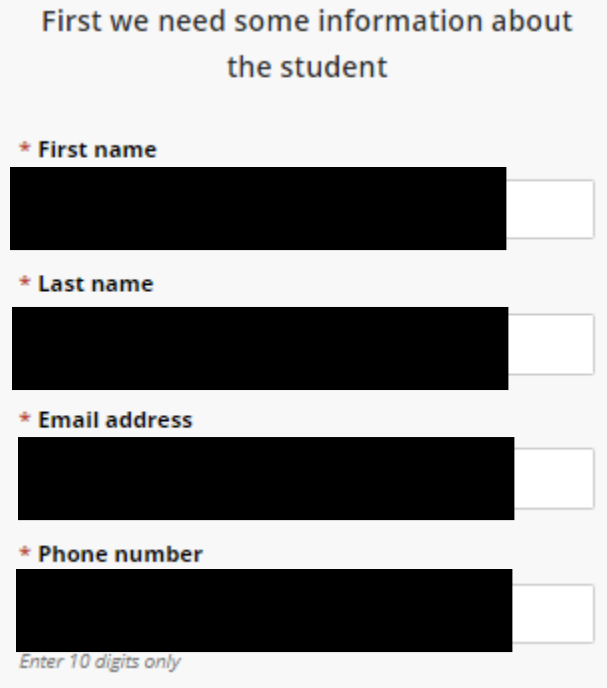

5.) Fill in the Student address information on the next form:

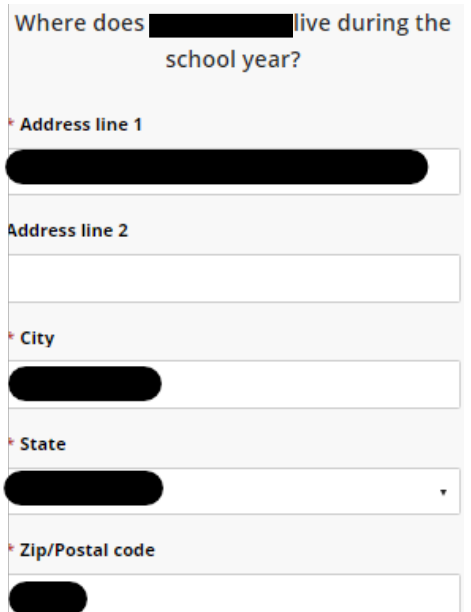

6.) Select the Payment Method you would like to use and enter your payment information:

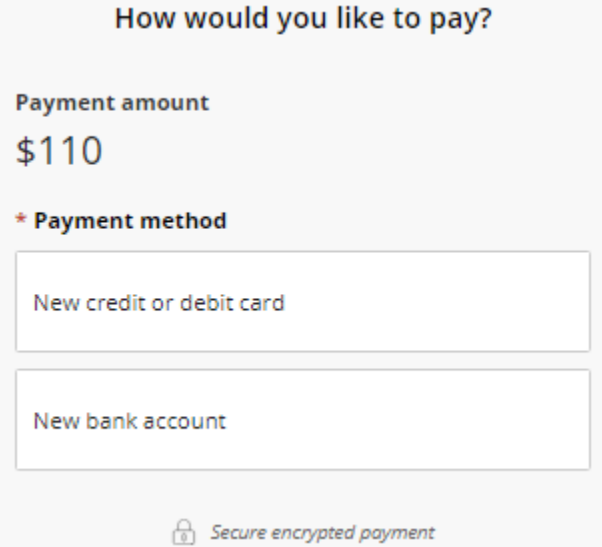

- 7.) Review the final transaction details before submitting to GradGuard
- **NOTE:** The panel may not appear if the Student already accepted the Tuition Insurance. If this is the case, please contact GradGuard directly by clicking the *Help* button on the left menu bar and scrolling down to the GradGuard contact information

# <span id="page-23-0"></span>Enrolling into a Payment Plan

1.) From the Overview screen, you can either click the **Payment Plans** button on the left side menu bar, or click on the **View Payment Plan Options** button on the Overview screen:

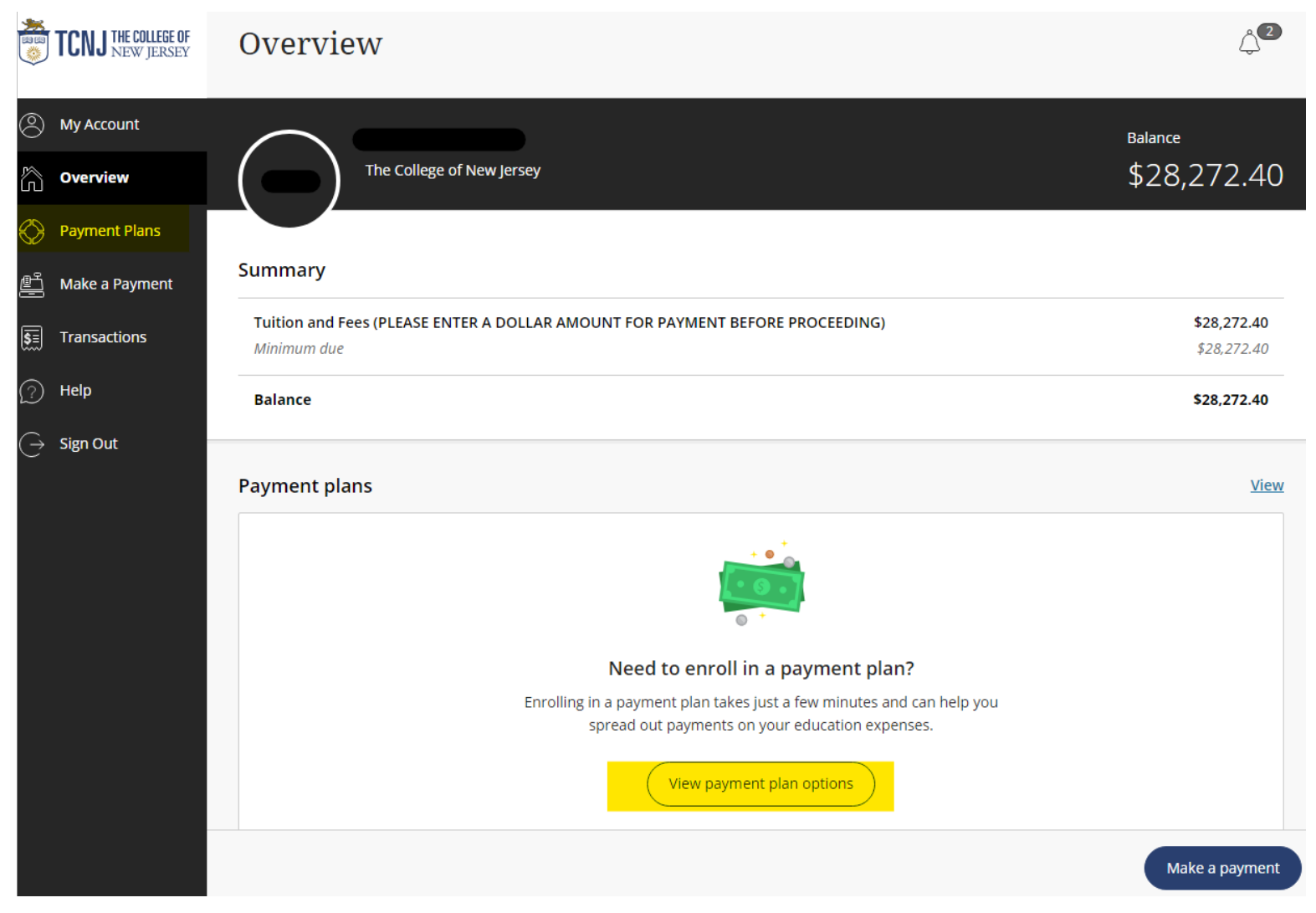

2.) A side panel on the right side of your screen will open up, displaying the payment plan options:

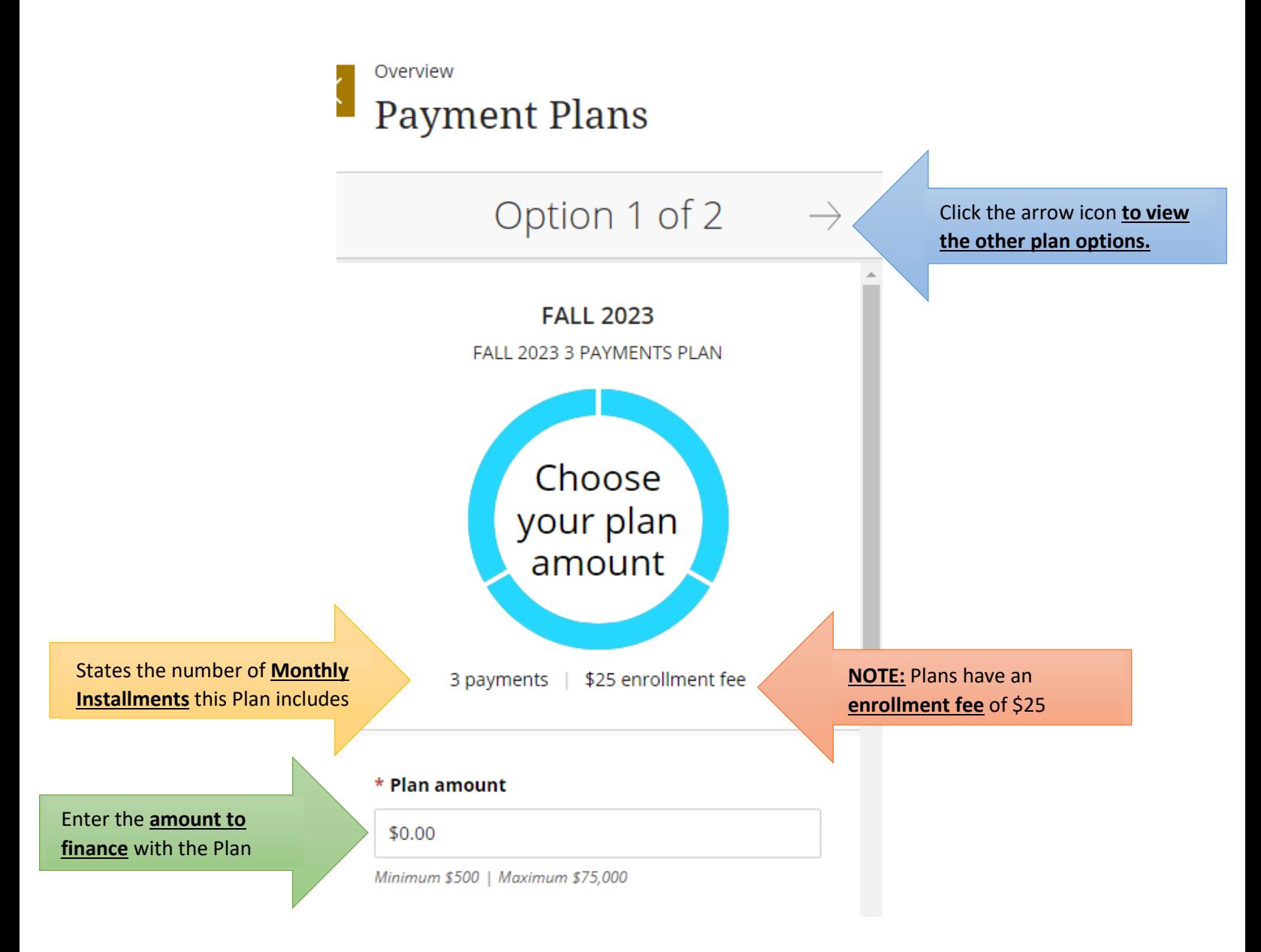

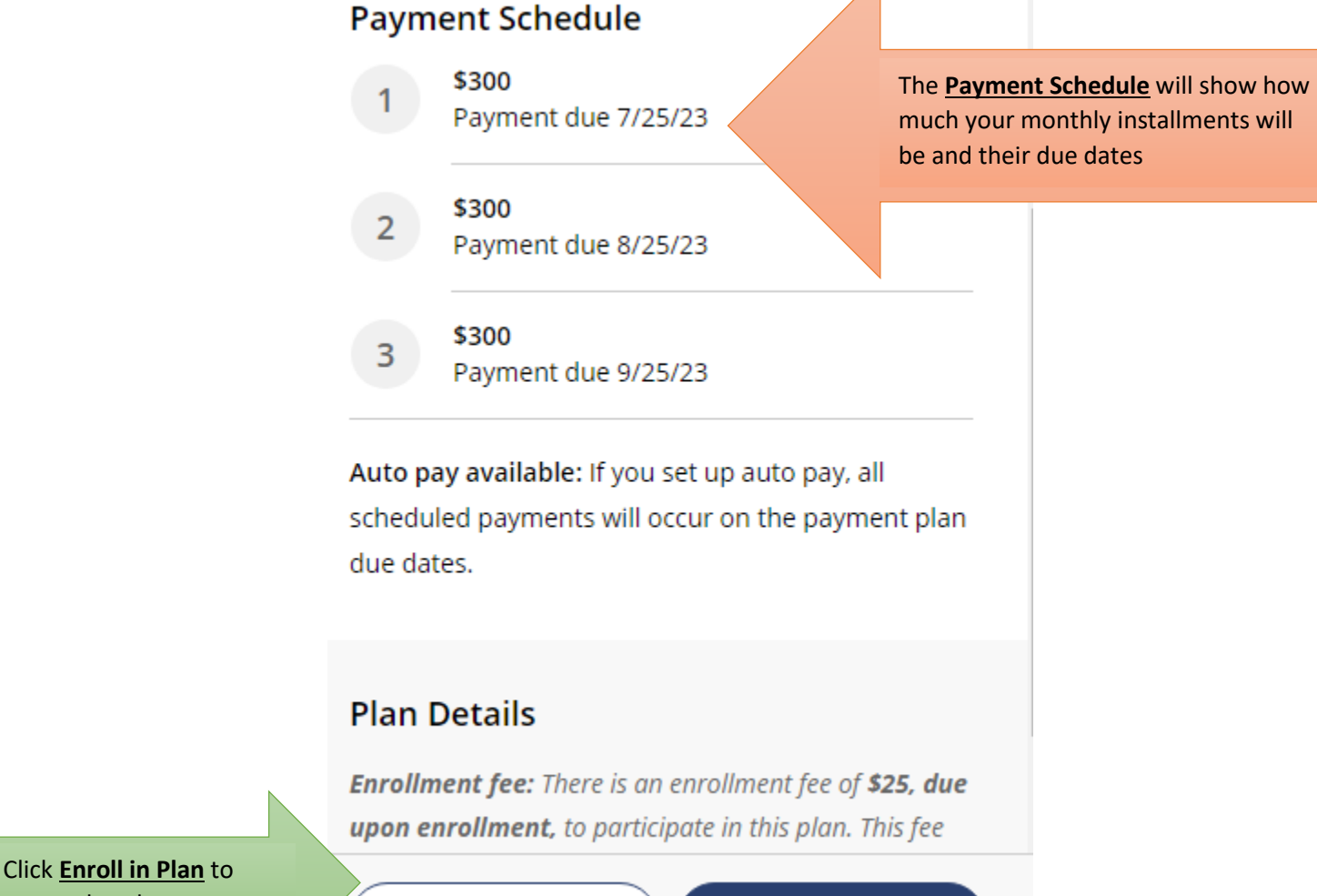

proceed to the next page

• After clicking **Enroll in Plan**, you will need to **accept the eSignature Disclosure**

Cancel

Enroll in plan

### 3.) You will then see a **Review of Plan** page below:

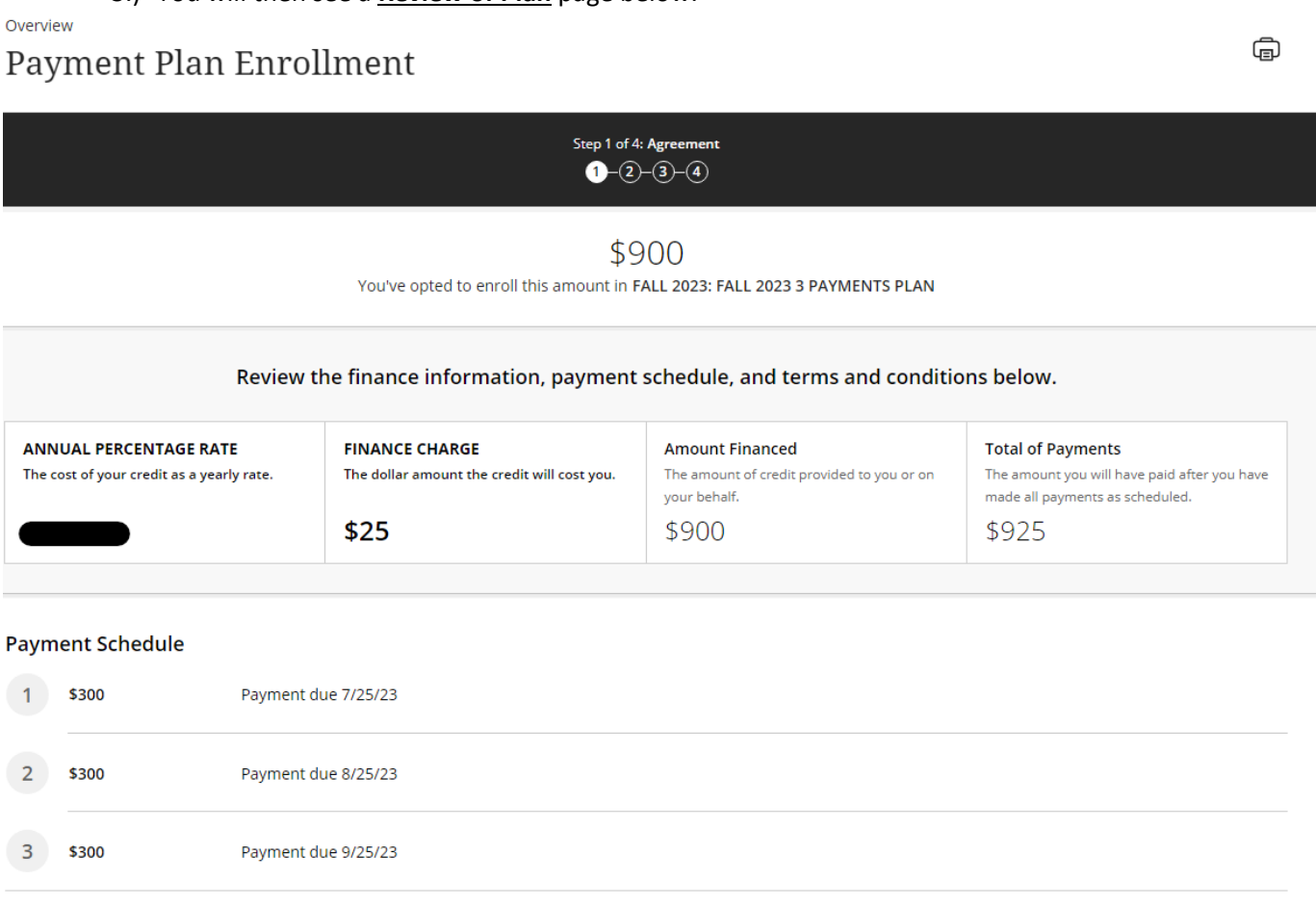

Late charge: If a payment is late, you will be charged a fee as specified in the Terms and Conditions.

- The Annual Percentage Rate [APR] **does not** apply to Payment Plans, but is there to show a comparison if this was a loan and show what your APR would have been
- Under the Payment Schedule is the **Terms and Conditions**, please review the verbiage and click the checkbox under it to acknowledge you have understood the Terms and Conditions then click Continue
- 4.) Enter the **Phone Number** and **Date of Birth** of the Student enrolling into the Payment Plan and click Continue:

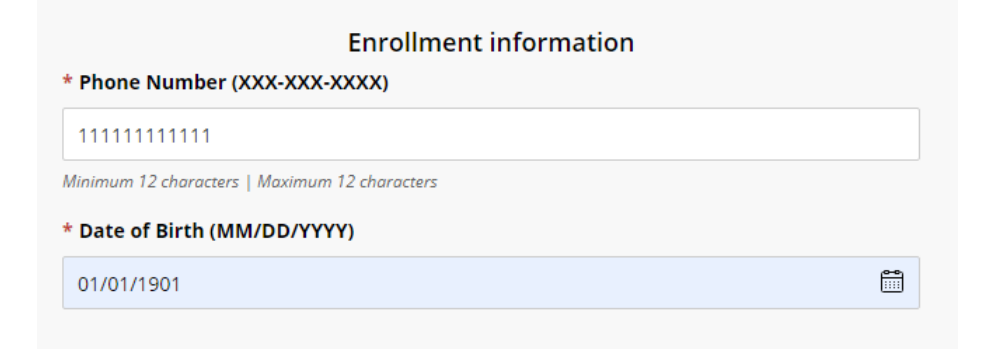

5.) Select a **Payment Method** for paying the Enrollment Fee – you may also use this payment method as your Auto-Pay option, then click Continue:

## How would you like to pay?

### **Enrollment fee amount**

 $$25$ 

### \* Payment method

New credit or debit card

A processing fee of 2.85% will be charged for all credit card transactions.

New bank account

New 529 Savings Plan

If your 529 provider is not listed, please contract Transact directly for assistance.

International payment

Note: Some wire transfers may incur a wire transfer fee.

6.) After entering your payment method and payment information, you can enable or disable Auto-Pay. If enabling Auto-Pay, please review the **Auto Pay Terms and Conditions**:

 $\sqrt{\ }$  Set up auto pay with the same payment method

#### Auto pay terms and conditions

Payment Authorization:

By checking the box below, you are authorizing MetaBank to process the ACH payments scheduled above:

. You authorize MetaBank to withdraw funds from the bank account selected for the amounts and on the dates shown in the payment schedule above.

. You represent that you have the authority to withdraw funds from the bank account selected.

. This authorization will continue until the date specified above or until you or the school cancels. The school may cancel if two consecutive payments are returned unpaid. If you choose to cancel any recurring payment, you must do so at least three (3) business days before the date of the next scheduled payment. You may cancel recurring payments by visiting your campus portal and navigating to the "MyAccount" page and clicking the "cancel" link. You may also change your payment amount if your school allows.

. Notice of Varying Payment Amount. You have the right to receive notice of all varying transfers. But, unless you exercise your option to receive prior notice of transfers varying in amount, you will not receive prior notice of any transfer within the following range of amounts: between \$0 and the total scheduled payment amount disclosed in the Truth in Lending disclosures provided to you (or disclosed in the payment schedule of any later delivered Truth in Lending disclosures if you elect to increase the amount financed) plus any related fees, including any ACH fees which may be applied. Unless you provide written instructions exercising this right to Customer Service Support at 22601 N. 19th Ave., Suite 130, Phoenix, AZ 85027, you agree that your option is to not receive prior notice of any transfer unless it exceeds the scheduled payment amount plus any related fees.

A FEE MAY BE CHARGED FOR EACH SCHEDULED ACH REQUEST. HOWEVER, YOU SHALL HAVE THE RIGHT TO TERMINATE OR CANCEL THE SCHEDULED PAYMENT TRANSACTION IF YOU DO NOT WISH TO PAY THE FEE BEFORE THE TRANSACTION IS PROCESSED.

I agree

• Click **I Agree** then click Continue at the bottom right corner

• If using the **Credit Card or Debit Card** payment option, you will need to review the **Service Charge** verbiage/charges and click the Checkbox to acknowledge it and click Continue again:

# Service charge

This site is owned and operated by Transact Campus, Inc. If you choose to make a payment by using Transact Campus SmartPay, you will be charged a service charge for each payment as shown below. This charge is assessed by Transact Campus, Inc. Service charges are included in your transaction and are paid directly to Transact Campus, Inc. Service charges are non-refundable.

### Amount due now

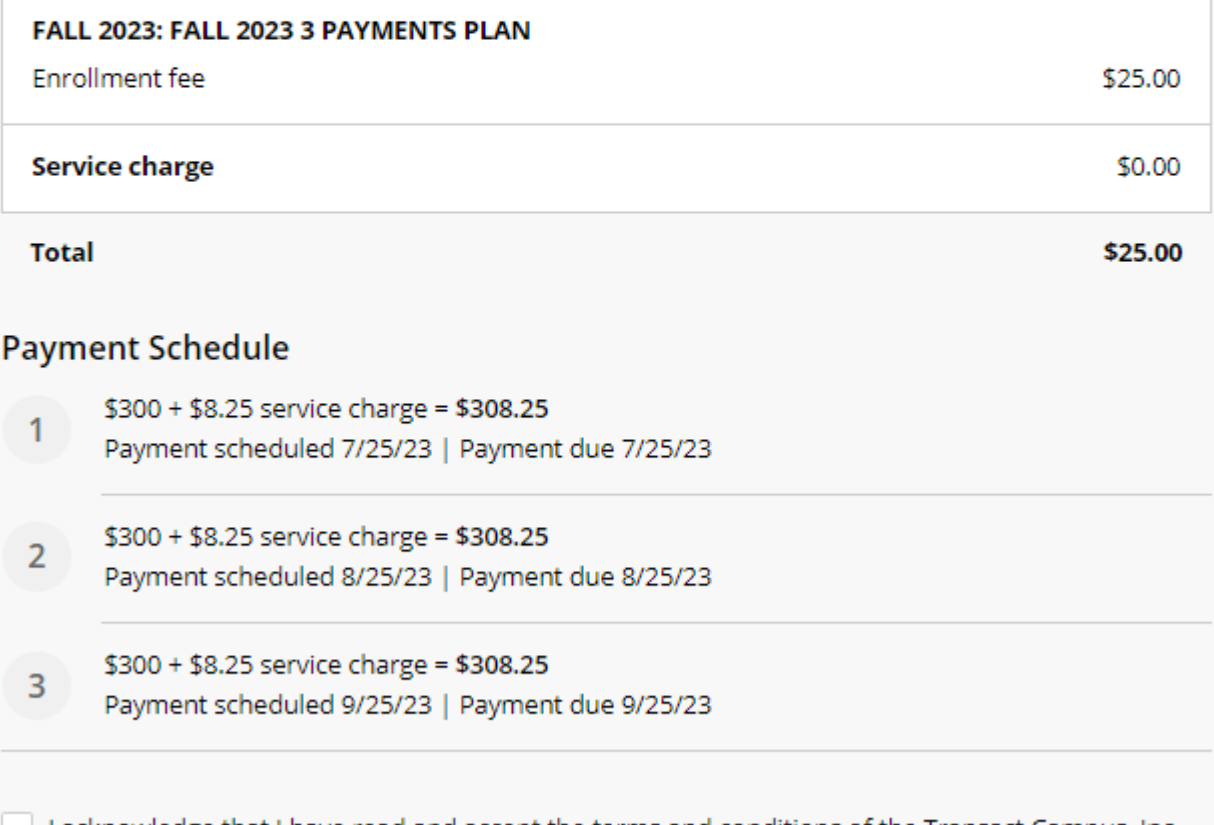

I acknowledge that I have read and accept the terms and conditions of the Transact Campus, Inc. user agreement and I understand that my transaction includes a non-refundable service charge for each payment for the use of Transact Campus SmartPay. View terms and conditions

7.) Upon clicking Continue, you'll see the final Review Page below. Please ensure all payment information is correct then click the **Pay** button that shows you will be charged the enrollment fee immediately:

Last step! Let's make sure we have your correct information.

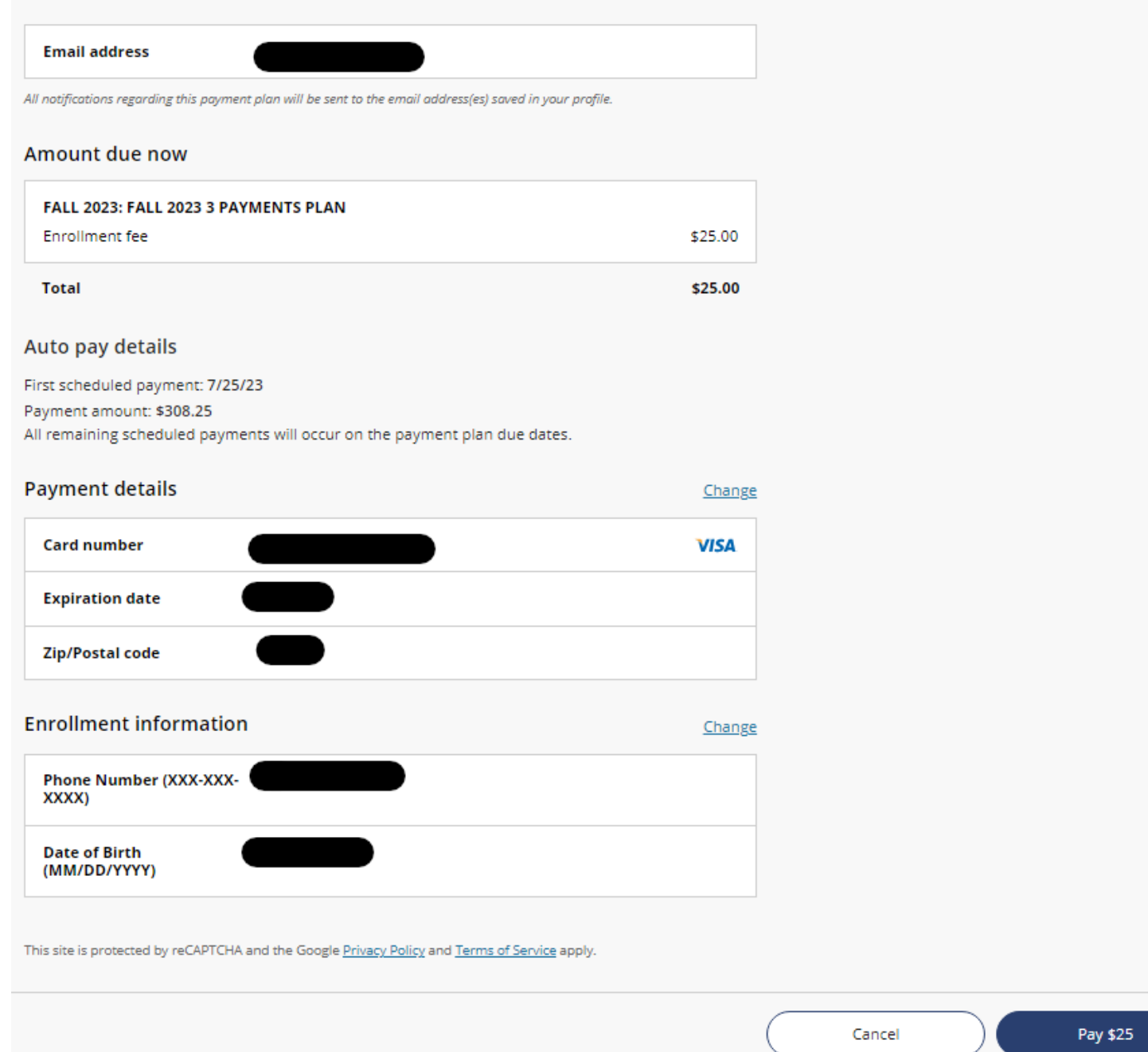

8.) You will see a payment confirmation message appear:

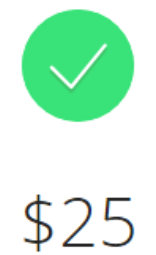

# Thanks for your payment! You're now enrolled in FALL 2023: FALL 2023 3 PAYMENTS PLAN

First scheduled payment: 7/25/23 Payment amount: \$308.25

The enrollment confirmation and payment receipt  $\#236$  were sent to:

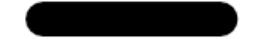

- You can click the Receipt Number hyperlink to review the digital receipt
- The **email entered under the Enrollment Information** section will receive a copy of the receipt via email as well as an email with the **Installment Due Dates and Amounts**

### 9.) The Payment Plan will appear on the Overview screen. Click on the Payment Plan to see the **Plan Details and Payment Schedule**:

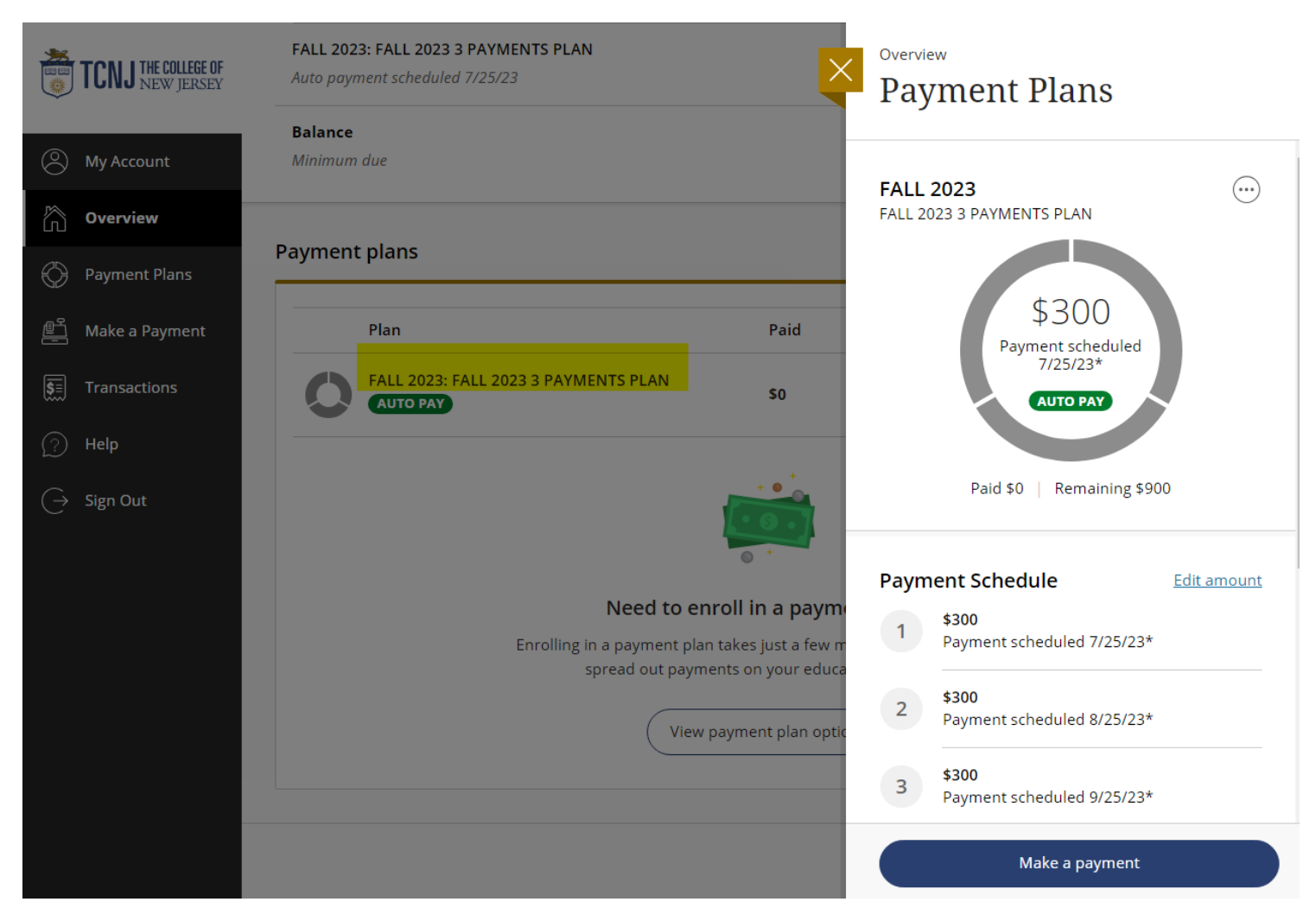

# <span id="page-33-0"></span>My Account Settings for an Authorized Payer

1.) On the left-hand menu bar, click the **My Account** button to see your account settings:

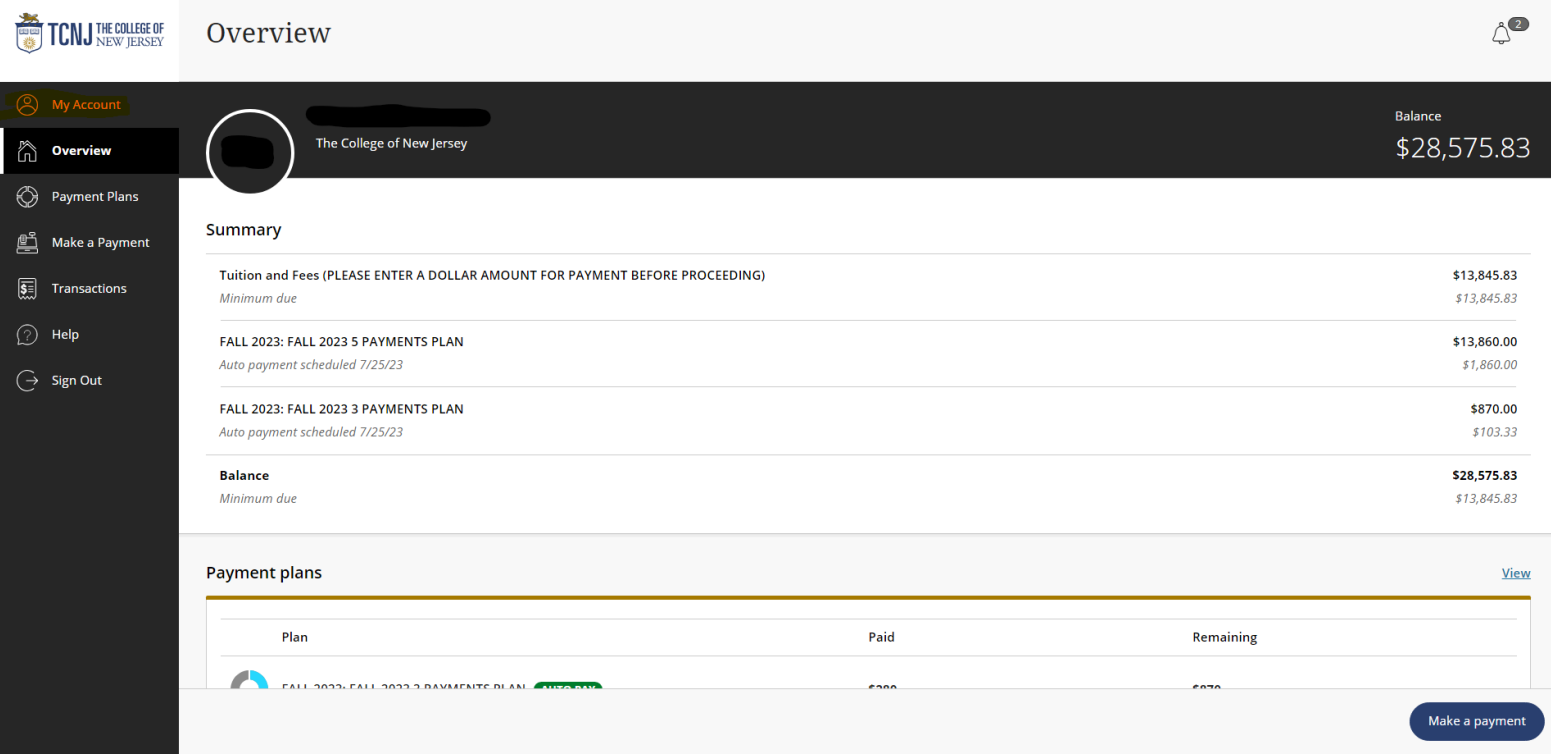

2.) On the **My Account** screen, you'll see the Student's name, saved Payment Methods (any saved payment methods are NOT shared between the Authorized Payer & the Student, or between two Authorized Payers), whether or not you signed up for SMS/Email notifications, and any agreements you sign upon signing in and paying for the first time:

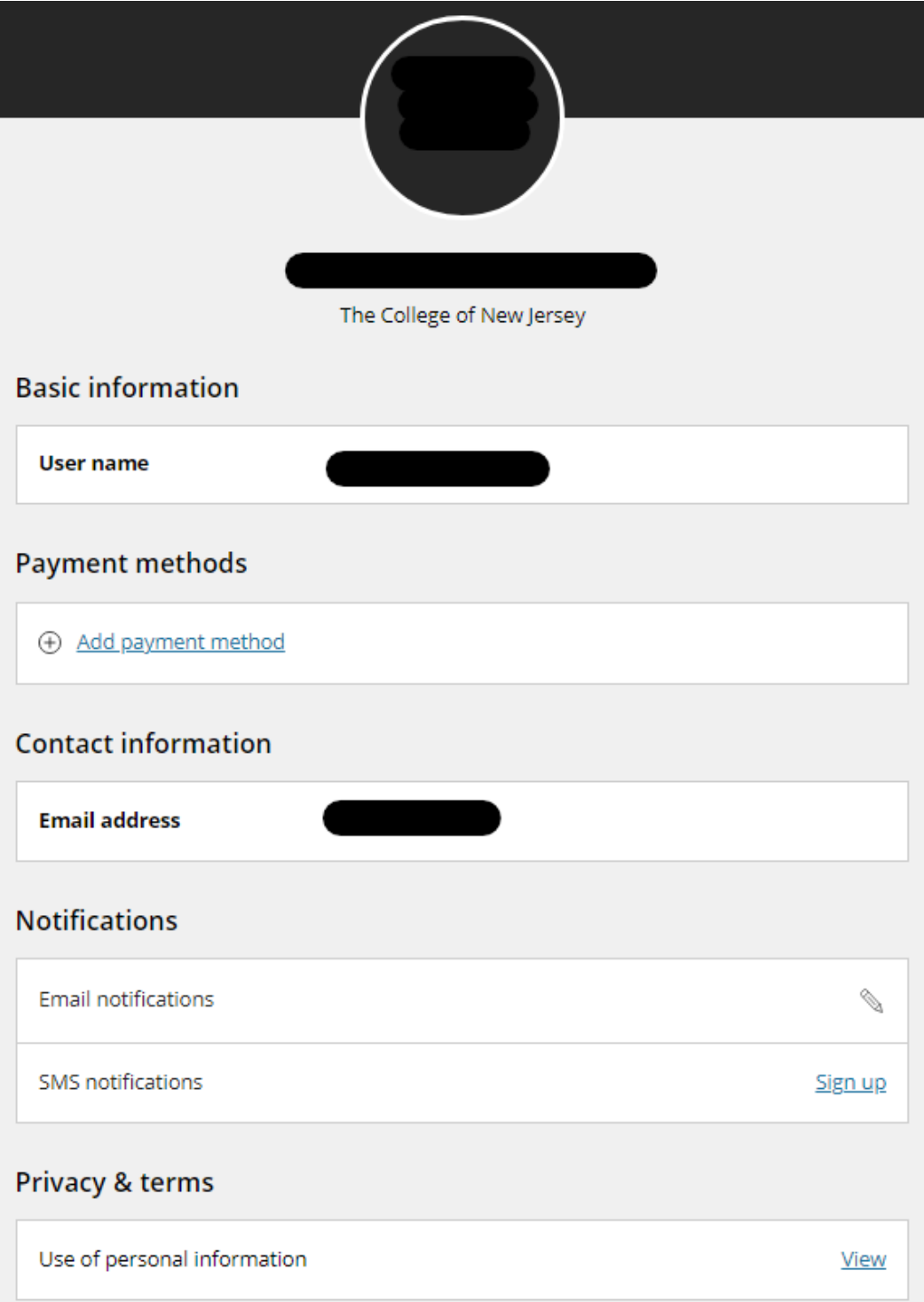

# <span id="page-35-0"></span>Reviewing Transactions as an Authorized Payer

1.) To review transactions, click the **Transactions** button on the left side menu bar:

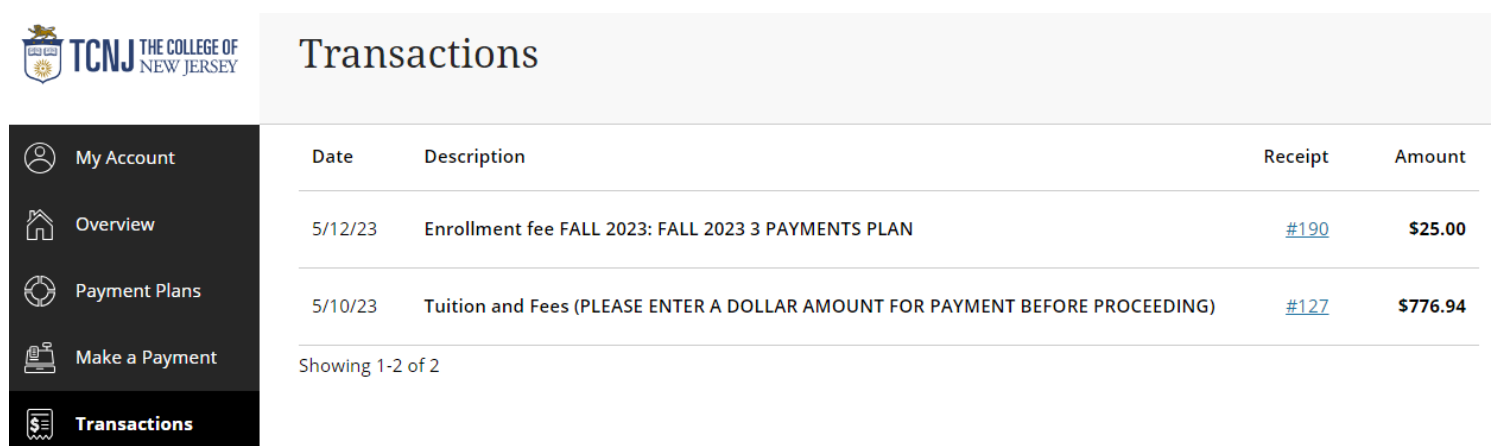

2.) Click on the Receipt Number hyperlinks to review the digital receipts from each transaction:

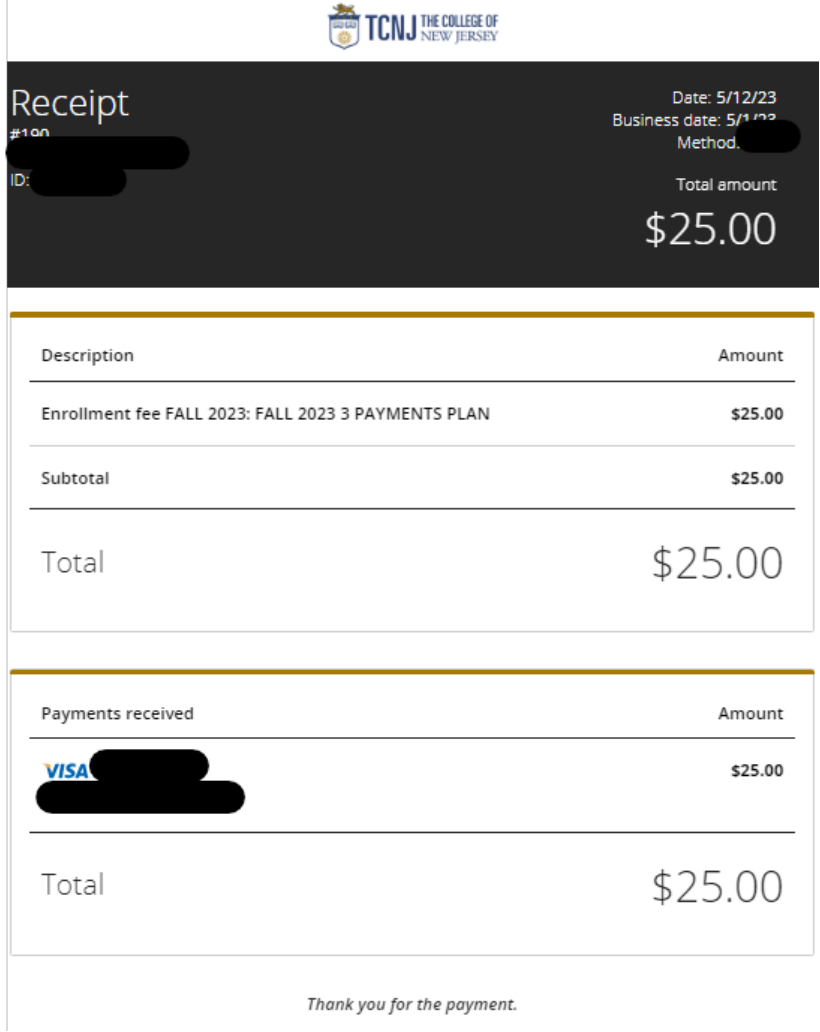

# <span id="page-36-0"></span>Resetting an Authorized Payer's Credentials

1.) Contact the Student to reset your password if needed. Instructions on how to reset an Authorized Payer's credentials is on the **HOW TO PAY YOUR BILL IN TRANSACT PAYMENTS/PAYMENT PLAN PORTAL AS A STUDENT**. Once the Student resets your password, you will receive the following email with a new temporary password:

### Your password has been reset Inbox x

![](_page_36_Picture_71.jpeg)

When you login you will be prompted to change your password. We encourage you to immediately change it to something you will remember.

To access the account, please click the link below.

https:

(If clicking the link does not work, please copy and paste the information into your browser.)

- Once you sign in with those new credentials, you will be prompted to change your password again
- 2.) The second option is to click the **Forgot Password** hyperlink from the Login Portal site:

![](_page_36_Picture_10.jpeg)

₿. 7 3.) Enter the email associated with your Authorized Payer account, then click Continue on the bottom right corner of the page:

## What is the email address associated with your account?

### \* Email address

![](_page_37_Figure_3.jpeg)

4.) Upon clicking Continue, you will receive the confirmation notification below. Click Continue on the bottom right corner to go back to the login page again:

![](_page_37_Picture_5.jpeg)

# Your user name and a temporary password have been sent to

If you don't receive an email, make sure you entered the correct email address associated with your account.

5.) You will receive the email below. Please note: If you are an Authorized Payer to **more than one student**, all of your Authorized Payers login passwords will be reset that is associated with the email entered above:

stuaccts@tcnj.edu to me  $\star$ 

10:56 PM (3 minutes ago) ÷ ↢

A new password was recently requested for your account(s) at The College of New Jersey.

Your new login information is:

User name: Password

To access the account, please click the link below.

https!

6.) Enter your new temporary password and user name, then click Sign In:

![](_page_38_Picture_38.jpeg)

7.) You will be prompted to change your password again to before proceeding to the Overview dashboard:

# Create a new password

### \* Password

![](_page_38_Picture_39.jpeg)

# \* Confirm password

# Email me about this student's...

![](_page_38_Picture_8.jpeg)